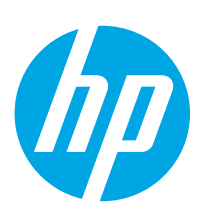

## Color LaserJet Enterprise M653

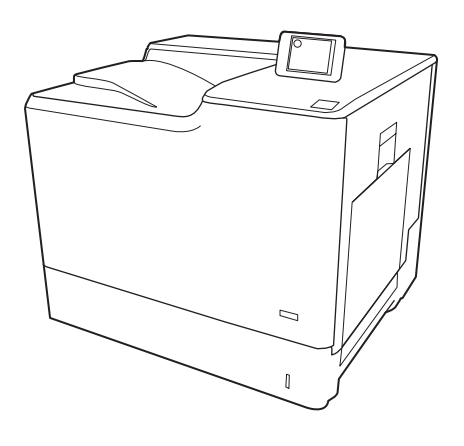

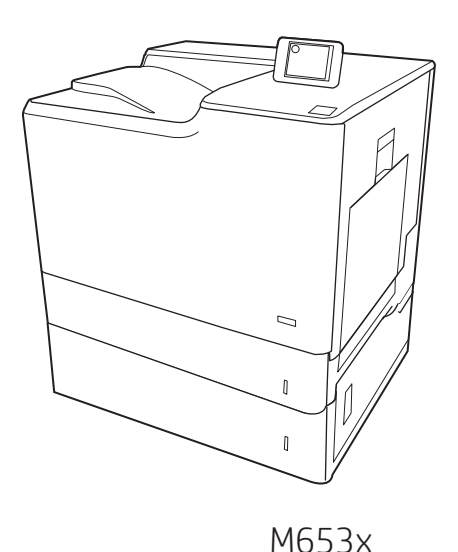

M653dn

EN Installation Guide **ER** Guide d'installation **DE** Installationshandbuch **T** Guida all'installazione Es Guía de instalación в Ръководство за инсталиране CA Guia d'instal·lació HR Vodič kroz instalaciju CS Průvodce instalací DA Installationsvejledning ND Installatiehandleiding **ED** Paigaldusjuhend **B** Asennusopas **Ε** Οδηγός εγκατάστασης HU Telepítési útmutató

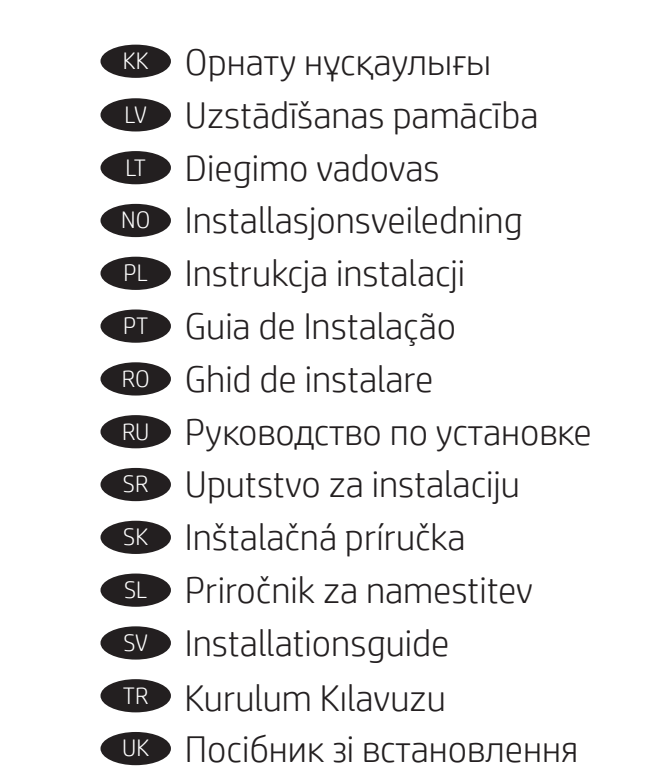

AR دليل التثبيت

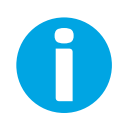

www.hp.com/support/colorljM653

ES Lea esto primero

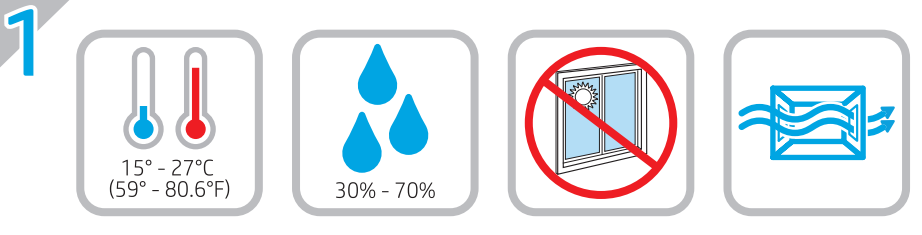

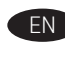

EN Select a sturdy, well-ventilated, dust-free area, away from direct sunlight to position the printer.

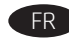

FR Choisissez un support solide et un endroit propre, bien aéré et à l'abri du rayonnement direct du soleil pour placer votre imprimante.

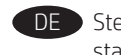

DE Stellen Sie den Drucker an einem stabilen, gut durchlüfteten und staubfreien Ort auf, der nicht direktem Sonnenlicht ausgesetzt ist.

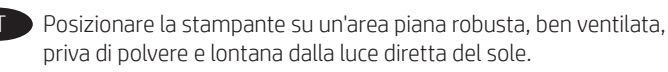

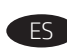

 $\blacksquare$  Busque una superficie sólida en un lugar bien ventilado, sin polvo y alejado de la luz solar directa para colocar la impresora.

BG Изберете стабилно, добре проветрявано и незапрашено място, встрани от пряка слънчева светлина, където да поставите принтера.

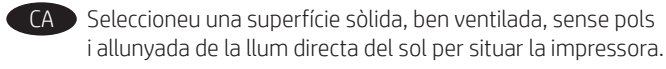

HR Pisač postavite na čvrstu površinu do koje ne dopire izravno sunčevo svjetlo, u dobro prozračenom prostoru bez prašine.

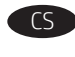

CS Pro umístění tiskárny vyberte stabilní, dobře větraný a bezprašný prostor mimo dosah přímého slunečního světla.

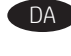

DA Placer printeren i et stabilt, godt udluftet, støvfrit område uden direkte sollys.

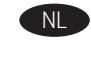

NL Plaats de printer op een stevige, goed geventileerde, stofvrije plek uit direct zonlicht.

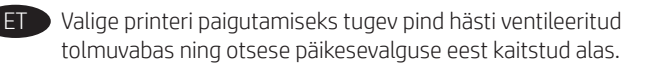

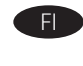

FI Sijoita tulostin tukevalle alustalle pölyttömään paikkaan, johon aurinko ei paista suoraan ja jossa on hyvä ilmanvaihto.

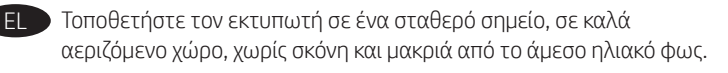

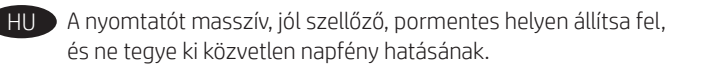

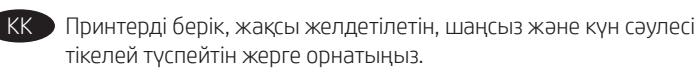

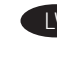

LV Novietojiet printeri stabilā, labi ventilētā vietā, kur nav putekļu un tiešu saules staru.

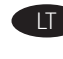

LT Padėkite spausdintuvą ant tvirto pagrindo gerai vėdinamoje, nedulkėtoje vietoje, atokiau nuo tiesioginių saulės spindulių.

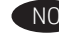

NO Plasser skriveren i et stabilt, støvfritt område med god ventilasjon og utenfor direkte sollys.

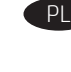

PL Do umieszczenia drukarki wybierz solidne, dobrze wentylowane i pozbawione kurzu miejsce, w którym drukarka nie będzie wystawiona na bezpośrednie działanie promieni słonecznych.

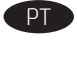

PT Escolha um local firme, bem ventilado, sem poeira e longe da exposição direta à luz do sol para instalar a impressora.

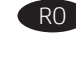

RO Pentru a amplasa imprimanta, alegeți un loc stabil, bine ventilat şi fără praf, ferit de lumina directă a soarelui.

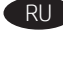

RU Выберите для установки принтера хорошо проветриваемое непыльное место, не допускающее попадания прямых солнечных лучей.

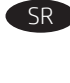

SR Štampač postavite na stabilnu podlogu u prostoriji sa dobrom ventilacijom i bez prašine, na mestu na koje ne dopire direktna sunčeva svetlost.

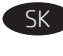

SK Tlačiareň umiestnite na stabilnom, dobre vetranom a bezprašnom mieste, na ktoré nedopadá priame slnečné svetlo.

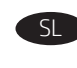

SL Tiskalnik postavite na trdno površino v dobro prezračevanem in čistem prostoru, ki ni izpostavljen neposredni sončni svetlobi.

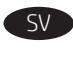

Placera skrivaren på en stadig, dammfri yta med god ventilation och undvik direkt solljus.

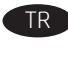

TR Yazıcıyı yerleştirmek için doğrudan güneş ışığından uzak, sağlam, iyi havalandırılan ve tozsuz bir konum seçin.

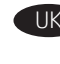

UK Встановлюйте принтер на стійкій поверхні в добре провітрюваному й очищеному від пилу приміщенні, подалі від прямих сонячних променів.

AR ﴾ اختر مكانًا ثابتًا، تتم تهويته بشكل جيد، وخاليًا من الغبار، وغير معرّ ض لأشعة الشمس المباشرة لتضع فيه الطابعة.

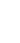

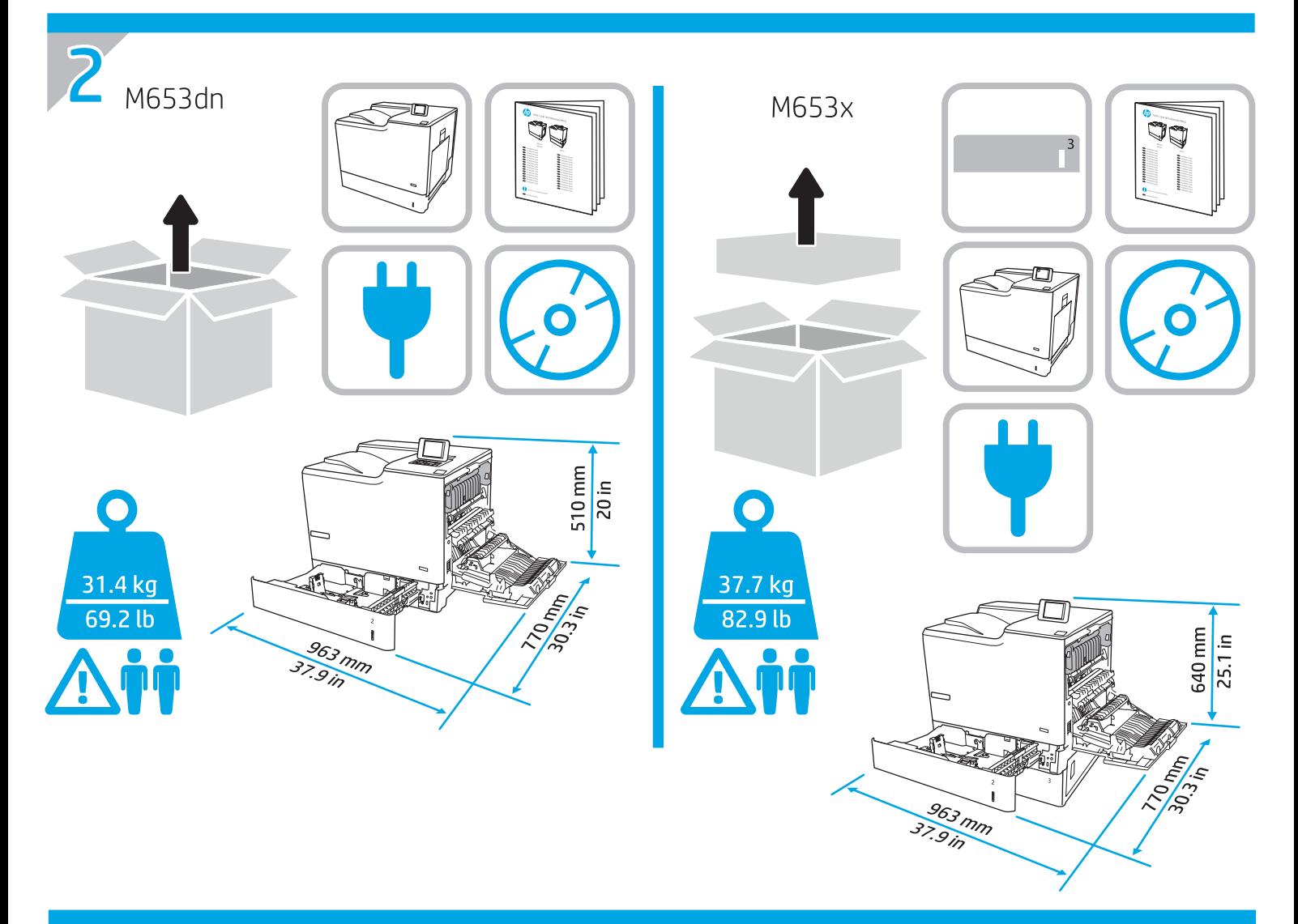

CAUTION: Do not extend more than one paper tray at a time. Do not use paper tray as a step.  $\bigwedge$ Keep hands out of paper trays when closing.

All trays must be closed when moving the printer.

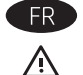

ATTENTION : Ne pas utiliser plus d'un bac à papier à la fois. N'utilisez pas le bac à papier comme marche pied. Ecartez vos mains des bacs à papier lors de la fermeture. Lorsque vous déplacez l'imprimante, tous les bacs doivent être fermés.

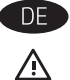

ACHTUNG: Ziehen Sie jeweils nur ein Papierfach heraus. Benutzen Sie das Papierfach nicht als Stufe. Achten Sie darauf, dass Sie Ihre Hände beim Schließen der Papierfächer nicht einklemmen. Wenn Sie den Drucker bewegen, müssen alle Fächer geschlossen sein.

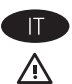

ATTENZIONE: Non estendere più di un vassoio carta alla volta. Non utilizzare il vassoio della carta come gradino.

Tenere le mani lontane dai vassoi della carta quando vengono chiusi. Tutti i vassoi devono essere chiusi durante il trasporto della stampante.

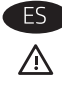

PRECAUCIÓN: No extienda más de una bandeja para papel cada vez. No utilice la bandeja para papel como apoyo para subirse encima. Mantenga las manos alejadas de las bandejas para papel cuando las cierre.

Todas las bandejas deben estar cerradas para mover la impresora.

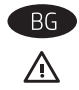

ВНИМАНИЕ: Не изтегляйте повече от една тава за хартия едновременно. Не използвайте тавата за хартия като стъпало. Пазете ръцете си тавите за хартия при затваряне. Всички тави трябва да са затворени когато премествате принтера.

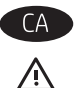

CATENCIÓ: No obriu més d'una safata de paper a la vegada. No utilitzeu la safata de paper com a suport. No poseu les mans a les safates de paper quan les tanqueu. S'han de tancar totes les safates en desplaçar la impressora.

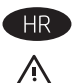

COPREZ: Nemojte istodobno otvarati više od jedne ladice za papir. Nemojte koristiti ladice za papir kao stepenice. Izvadite ruke iz ladice prilikom zatvaranja.

Sve ladice moraju biti zatvorene kada pomičete pisač.

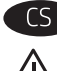

UPOZORNĚNÍ: Nevytahujte současně více než jeden zásobník papíru. Na zásobníky papíru nikdy nestoupejte. Při zavírání zásobníků papíru do nich nevkládejte ruce.

Při přenášení tiskárny musí být všechny zásobníky zavřené.

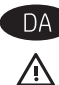

FORSIGTIG: Forlæng ikke mere end én papirbakke ad gangen. Brug ikke papirbakken til at stå på. Hold hænderne væk fra papirbakkerne, når du lukker.

Alle bakker skal være lukket, når du flytter printeren.

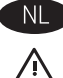

VOORZICHTIG: Breid niet meer dan één papierlade tegelijk uit. Gebruik een papierlade niet als een opstapje.

Houd uw handen uit de papierlades wanneer deze worden gesloten. Alle laden moeten zijn gesloten als u de printer verplaatst.

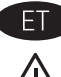

ETTEVAATUST. Ärge kasutage korraga rohkem kui ühte pabersalve. Ärge astuge paberisalvele. Ärge jätke sõrmi paberisalve sulgemisel salve vahele.

Printeri liigutamisel peavad kõik salved olema suletud.

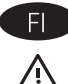

HUOMIO: Avaa enintään yksi paperilokero kerrallaan. Älä käytä paperilokeroa askelmana.

Pidä kädet paperilokeroiden ulkopuolella, kun suljet ne. Kaikkien lokeroiden on oltava kiinni, kun siirrät tulostinta.

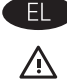

ΠΡΟΣΟΧΗ: Μην ανοίγετε περισσότερους από έναν δίσκους χαρτιού ταυτόχρονα. Μην πατάτε επάνω στο δίσκο χαρτιού. Κρατήστε τα χέρια σας μακριά από τους δίσκους χαρτιού όταν τους κλείνετε. Όλοι οι δίσκοι πρέπει να είναι κλειστοί, όταν μετακινείτε τον εκτυπωτή.

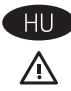

VIGYÁZAT! Ne húzzon ki több papírtálcát egyszerre. Ne használja a papírtálcát lépcsőként. Ne tartsa a kezeit a papírtálcákban, amikor azok záródnak.

A nyomtató mozgatásakor minden tálcának zárva kell lennie.

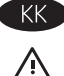

КК ЕСКЕРТҮ: бір уақытта бір қағаз науасын ғана ұзартыңыз. Қағаз науасын қадам ретінде пайдаланбаңыз. Жабу кезінде қағаз науаларын қолмен ұстамаңыз. Принтерді жылжытқанда барлық науалар жабық болуы қажет.

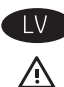

UZMANĪBU! Vienlaikus izvelciet tikai vienu papīra paplāti. Neizmantojiet papīra paplāti kā pakāpienu. Aizvēršanas laikā neturiet rokas papīra paplātē. Printera pārvietošanas laikā ir jābūt aizvērtām visām paplātēm.

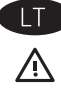

JSPĖJIMAS: Nedėkite daugiau kaip vieno papildomo dėklo vienu metu. Nenaudokite popieriaus dėklo kaip laiptelio. Nelieskite popieriaus dėklų, kai jie užsidaro. Visi dėklai turi būti uždaryti, kai spausdintuvas pernešamas.

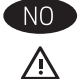

FORSIKTIG: Du må ikke utvide med mer enn én papirskuff om gangen. Ikke bruk papirskuffen som trappetrinn. Hold hender unna papirskuffene når de lukkes. Alle skuffer må være lukket når skriveren skal flyttes.

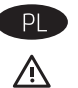

OSTROŻNIE: Nie należy rozsuwać więcej niż jednego podajnika papieru jednocześnie. Nie należy używać podajnika papieru jako stopnia. Podczas zamykania podajników papieru nie należy wkładać do nich rąk. Podczas przenoszenia drukarki należy zamknąć wszystkie podajniki.

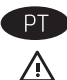

CUIDADO: Não estenda mais de uma bandeja de papel ao mesmo tempo. Não use papel na bandeja como um degrau. Afaste suas mãos da bandeia do papel ao fechá-la. Todas as bandeias devem estar fechadas quando transportar a impressora.

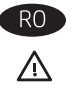

ATENȚIE: Nu extindeți mai mult de o tavă pentru hârtie la un moment dat. Nu utilizați tava de hârtie drept scară. Țineți mâinile la distanță în afara tăvilor de hârtie când le închideți. Toate tăvile trebuie să fie închise la mutarea imprimantei.

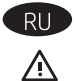

ПРЕДУПРЕЖДЕНИЕ. Не выдвигайте одновременно более одного лотка. Не используйте лоток для бумаги в качестве ступеньки. Убирайте руки при закрытии лотков для бумаги. При перемещении принтера все лотки должны быть закрыты.

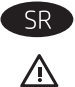

OPREZ: Nemojte izvlačiti više ležišta za papir u isto vreme. Nemojte se oslanjati na ležište za papir. Držite ruke na dalje od ležišta za papir dok se zatvara.

Obavezno zatvorite sva ležišta prilikom pomeranja štampača.

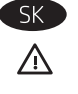

UPOZORNENIE: Nikdy naraz nerozkladajte viac než jeden zásobník papiera. Nepoužívajte zásobník papiera ako schodík. Pri zatváraní zásobníkov papiera do nich neklaďte ruky. Pri presúvaní tlačiarne musia byť všetky zásobníky zatvorené.

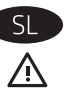

POZOR: Naenkrat lahko razširite samo en pladenj za papir. Pladnja za papir ne uporabljajte za stopnico. Pri zapiranju pladnjev za papir v te ne segajte z rokami. Med premikanjem tiskalnika morajo biti zaprti vsi pladnji.

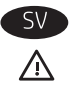

VIKTIGT: Dra inte ut fler än ett fack för ark åt gången. Stå inte på pappersfacket och använd det inte som en trappaom ett #steg. Se till så att du inte klämmer fingrarna i pappersfacken när du stänger dem. Alla fack måste vara stängda när du flyttar skrivaren.

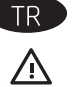

DİKKAT: Bir seferde birden fazla kağıt tepsisi uzatmayın. Kağıt tepsisini bir basamak olarak kullanmayın. Kağıt tepsilerini kapatırken ellerinizi sıkıştırmayın. Yazıcıyı taşırken tüm tepsilerin kapalı olması gerekir.

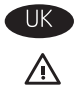

ПОПЕРЕДЖЕННЯ. Не висувайте кілька лотків для паперу водночас. Не використовуйте лоток для паперу як підніжку. Бережіть руки під час закривання лотків з папером. Під час переміщення принтера усі лотки мають бути закриті.

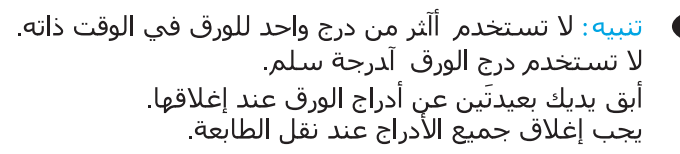

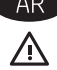

M653x

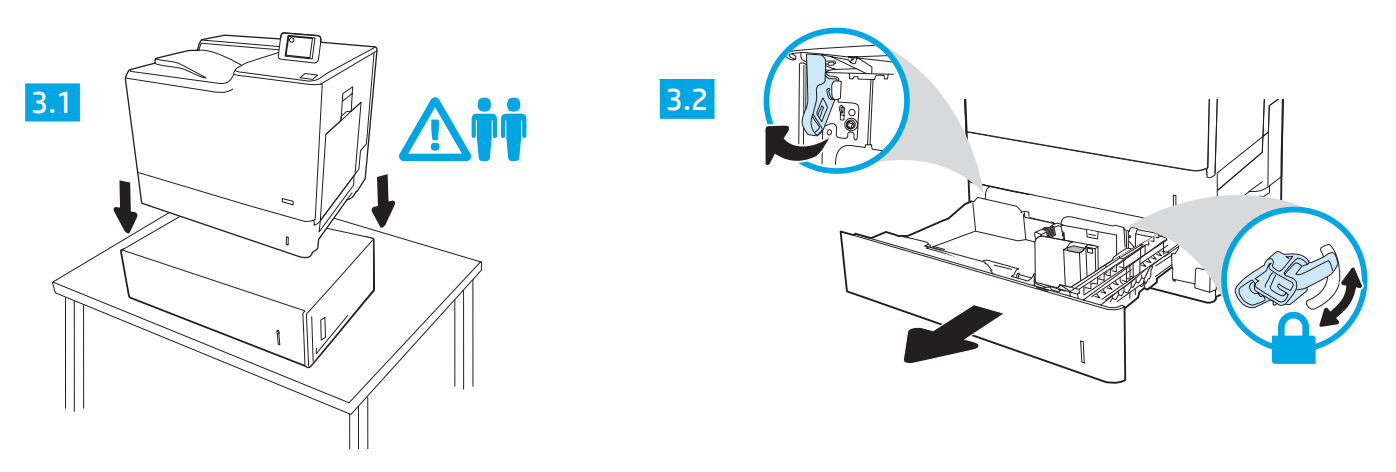

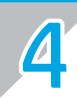

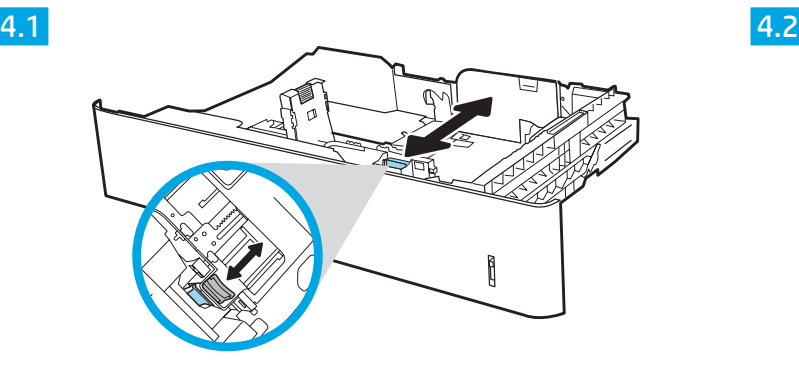

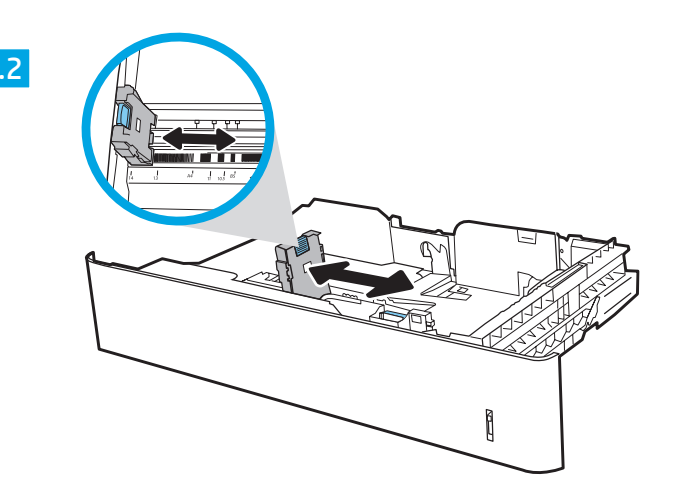

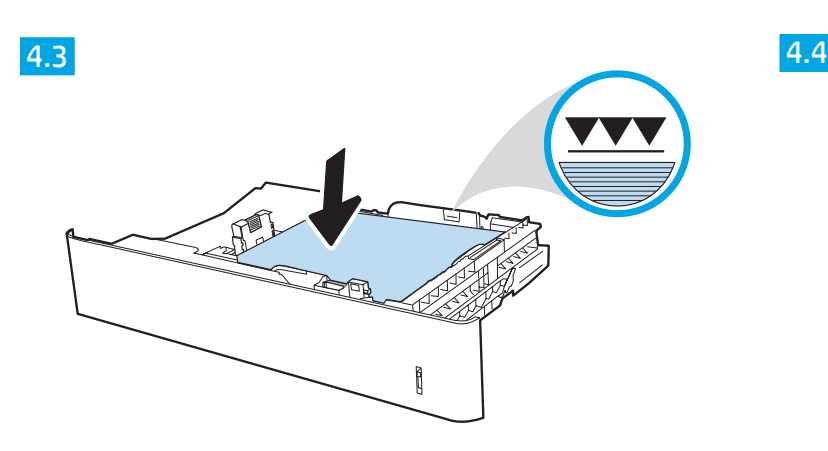

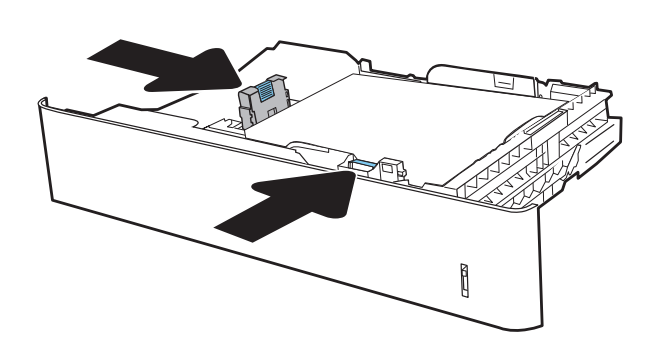

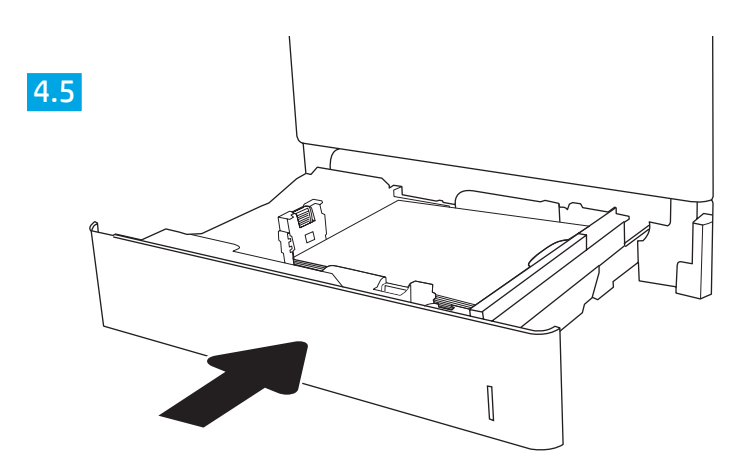

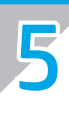

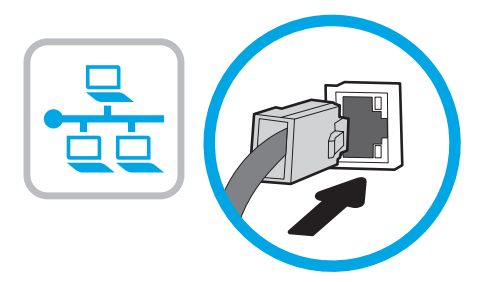

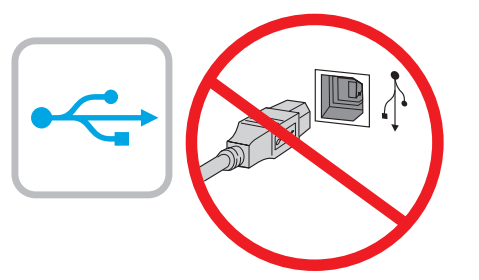

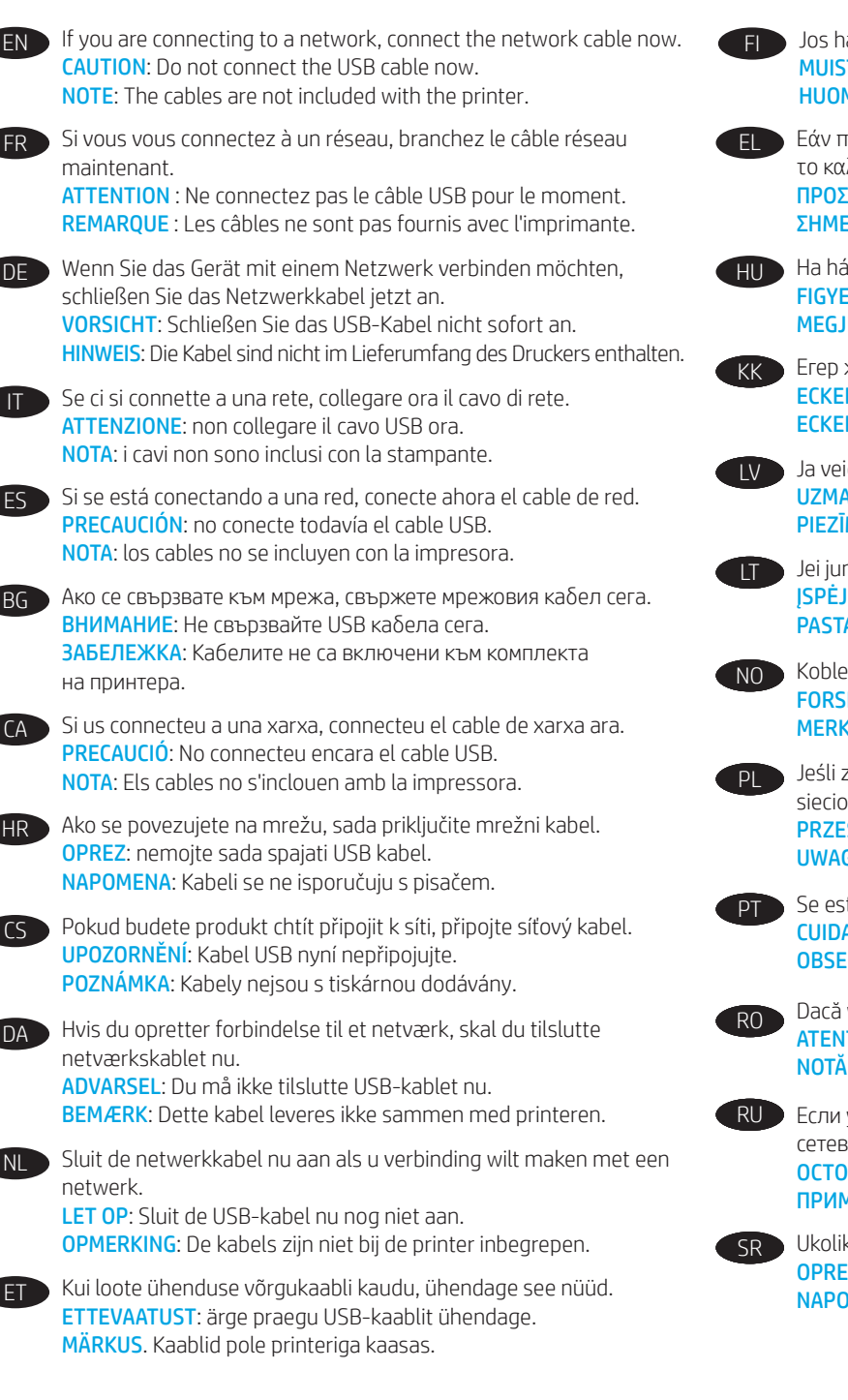

Jos haluat muodostaa verkkoyhteyden, liitä verkkokaapeli nyt. MUISTUTUS: Älä liitä USB-kaapelia vielä. HUOMAUTUS: Kaapeleita ei toimiteta tulostimen mukana.

EL Εάν πρόκειται να συνδέσετε τον εκτυπωτή σε δίκτυο, συνδέστε το καλώδιο δικτύου τώρα. ΠΡΟΣΟΧΉ: Μην συνδέσετε ακόμα το καλώδιο USB. ΣΗΜΕΙΩΣΗ: Τα καλώδια δεν παρέχονται με τον εκτυπωτή.

Ha hálózathoz csatlakozik, csatlakoztassa most a hálózati kábelt. FIGYELEM: Még ne csatlakoztassa az USB-kábelt. MEGJEGYZÉS: A kábelek nincsenek mellékelve a nyomtatóhoz.

**Егер желіге қосылсаңыз, желілік кабельді қазір қосыңыз.** ЕСКЕРТУ: USB кабелін қазір жалғамаңыз. ЕСКЕРТПЕ: Кабельдер принтермен бірге берілмеген.

LV Ja veidojat savienojumu ar tīklu, tagad pievienojiet tīkla kabeli. UZMANĪBU! Pagaidām nepievienojiet USB kabeli. PIEZĪME. kabeli nav iekļauti printera komplektā.

LT Jei jungsitės prie tinklo, dabar prijunkite tinklo kabelį. ĮSPĖJIMAS. Dabar neprijunkite USB laido. PASTABA. Laidai prie spausdintuvo nepridedami.

NO Koble til nettverkskabelen nå hvis du skal koble til et nettverk. FORSIKTIG: Ikke koble til USB-kabelen nå. MERK: Kablene følger ikke med skriveren.

Jeśli zamierzasz podłączyć drukarkę do sieci, podłącz teraz kabel sieciowy.

PRZESTROGA: Nie należy podłączać jeszcze kabla USB. UWAGA: Kable nie są dołączone do drukarki.

**PT** Se estiver conectando em rede, conecte o cabo de rede agora. CUIDADO: Não conecte o cabo USB agora. OBSERVAÇÃO: Os cabos não são fornecidos com a impressora.

RO Dacă vă conectați la o rețea, conectați acum cablul de rețea. ATENŢIE: Nu conectaţi acum cablul USB. NOTĂ: Cablurile nu sunt incluse cu imprimanta.

**RU ЕСЛИ УСТРОЙСТВО ПОДКЛЮЧА ЕТСЯ К ЛОКАЛЬНОЙ СЕТИ, ПОДСОЕДИНИТЕ** сетевой кабель сейчас. ОСТОРОЖНО! Пока не подсоединяйте USB-кабель. ПРИМЕЧАНИЕ. Кабели не входят в комплект поставки принтера.

Ukoliko uređaj povezujete sa mrežom, odmah povežite mrežni kabl. OPREZ: Nemojte odmah povezati USB kabl. NAPOMENA: Kablovi se ne isporučuju uz štampač.

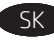

Ak zariadenie budete pripájať k sieti, pripojte sieťový kábel teraz. UPOZORNENIE: Teraz nepripájajte kábel USB. POZNÁMKA: Káble sa nedodávajú s tlačiarňou.

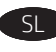

SL Če boste vzpostavili povezavo z omrežjem, priključite omrežni kabel. OPOZORILO: kabla USB še ne priključite. OPOMBA: kabli niso priloženi tiskalniku.

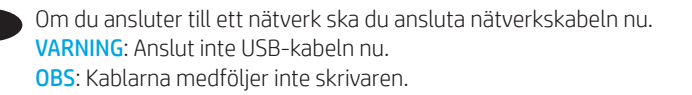

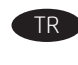

Bir ağa bağlanıyorsanız ağ kablosunu şimdi bağlayın. DIKKAT: USB kablosunu şimdi bağlamayın. NOT: Kablolar yazıcıya dahil değildir.

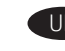

UK Якщо ви встановлюєте мережеве з'єднання, під'єднайте мережевий кабель. ПОПЕРЕДЖЕННЯ! Поки що не під'єднуйте USB-кабель. ПРИМІТКА. Кабелі не входять до комплекту поставки принтера.

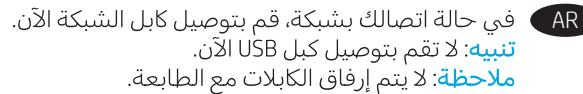

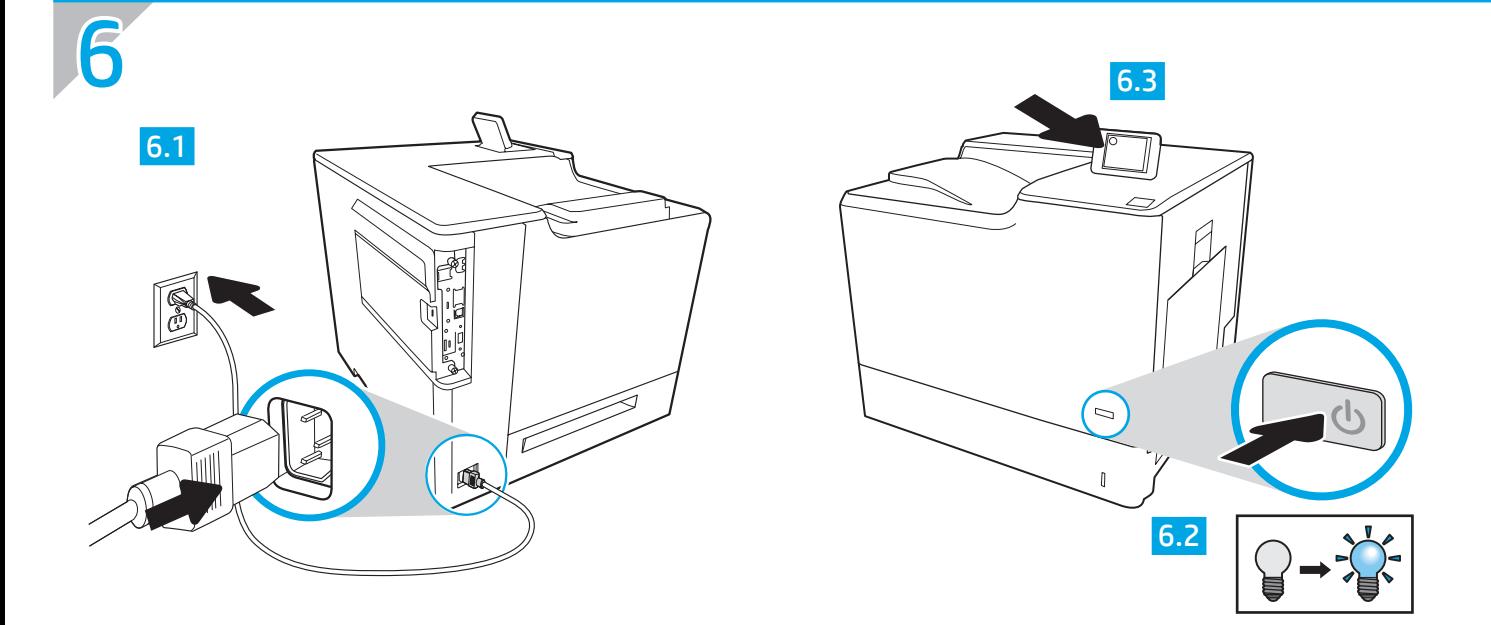

EN 6.1 Connect the power cable between the printer and a grounded AC outlet. 6.2 Turn on the printer. 6.3 On the Initial Setup screen, set the language, the location, the date/time format, and other features.

NOTE: For advanced setup for network-connected printers, enter the printer IP address in the address bar of a web browser after software installation is complete. To find the IP address, select the Information  $\bigcap$  button, and then select the Network  $\bigcap$  icon.

CAUTION: Make sure your power source is adequate for the printer voltage rating. The voltage rating is on the printer label. The printer uses 100-127 Vac or 220-240 Vac and 50/60 Hz. To prevent damage to the printer, use only the power cable that is provided with the printer.

6.1 Branchez le cordon d'alimentation entre l'imprimante et une prise secteur mise à la terre. 6.2 Allumez l'imprimante. 6.3 Sur l'écran de FR configuration initiale, définissez la langue, le lieu, le format de date et d'heure, et d'autres fonctions.

REMARQUE : Pour effectuer la configuration avancée des imprimantes connectées en réseau, entrez l'adresse IP de l'imprimante dans la barre d'adresse d'un navigateur Web après avoir terminé l'installation de l'imprimante. Pour rechercher l'adresse IP, sélectionnez le bouton d'information  $\bigcirc$ , puis l'icône de réseau **.**.

ATTENTION : Vérifiez que la source d'alimentation électrique est adéquate pour la tension nominale de l'imprimante. Cette tension nominale est indiquée sur l'étiquette de l'imprimante. L'imprimante utilise 100-127 V (ca) ou 220-240 V (ca) et 50/60 Hz. Afin d'éviter d'endommager l'imprimante, utilisez uniquement le cordon d'alimentation fourni avec l'imprimante.

6.1 Verbinden Sie das Netzkabel mit dem Drucker und einer geerdeten Steckdose mit Wechselspannung. 6.2 Schalten Sie den Drucker ein. DE 6.3 Stellen Sie auf dem Initialisierungseinrichtung-Bildschirm die Sprache, den Ort, das Datum-/Zeitformat und weiter Funktionen ein. HINWEIS: Geben Sie zur erweiterten Einrichtung von Druckern, die mit einem Netzwerk verbunden sind, die IP-Adresse des Druckers in der Adressleiste eines Webbrowsers ein, nachdem die Softwareinstallation abgeschlossen ist. Um die IP-Adresse herauszufinden, wählen Sie die Informationstaste **in die wählen Sie anschließend das Netzwerk-Symbol ...**.

VORSICHT: Stellen Sie sicher, dass die Stromquelle für die Betriebsspannung des Druckers geeignet ist. Die Betriebsspannung ist auf dem Etikett des Druckers angegeben. Der Drucker arbeitet mit 100-127 V Wechselspannung oder mit 220-240 V Wechselspannung und 50/60 Hz. Um Schaden am Drucker zu vermeiden, sollten Sie ausschließlich das Netzkabel verwenden, das im Lieferumfang des Druckers enthalten ist.

6.1 Collegare il cavo di alimentazione tra la stampante e la presa CA. 6.2 Accendere la stampante. 6.3 Dalla schermata Impostazione iniziale, impostare la lingua, la località, il formato di data/ora e altre funzionalità. NOTA: per le impostazioni avanzate delle stampanti connesse alla rete, al termine dell'installazione del software immettere l'indirizzo IP della

stampante nell'apposita barra degli indirizzi di un browser Web. Per trovare l'indirizzo IP, selezionare il pulsante Informazioni (;), quindi selezionare l'icona Rete **...** 

ATTENZIONE: accertarsi che la fonte di alimentazione sia adeguata alla tensione della stampante specificata sulla relativa etichetta. La stampante utilizza 100-127 V CA oppure 220-240 V CA e 50/60 Hz. Per evitare di danneggiare la stampante, utilizzare solo il cavo di alimentazione fornito in dotazione.

ES **6.1** Conecte el cable de alimentación a la impresora y a una toma de CA a tierra. 6.2 Encienda la impresora. 6.3 En la pantalla **Configuración inicial**, establezca el idioma, la ubicación, el formato de fecha/hora y otras funciones.

NOTA: Para realizar una configuración avanzada de las impresoras que se conectan a la red, una vez finalizada la instalación del software, introduzca la dirección IP de la impresora en la barra de direcciones de un navegador web. Para encontrar la dirección IP, seleccione el botón  $\bigcap$ Información y, a continuación, seleccione el icono Red.

PRECAUCIÓN: Asegúrese de que la fuente de alimentación es adecuada para el voltaje de la impresora. La información sobre el voltaje se encuentra en la etiqueta de la impresora. La impresora utiliza 100-127 VCA o 220-240 VCA y 50/60 Hz. Para evitar daños a la impresora, utilice solo el cable de alimentación que se proporciona con esta.

ADVERTENCIA: Para evitar daños en el producto, en áreas en las que se utilice 110 V y 220 V, verifique el voltaje del enchufe

6.1 Свържете захранващия кабел между принтера и заземен променливотоков контакт. 6.2 Включете принтера. 6.3 На екрана Initial Setup (Първоначална настройка) задайте езика, местоположението, формата за дата/час, както и други функции.

ЗАБЕЛЕЖКА: За разширена инсталация за свързани в мрежа принтери въведете IP адреса на принтера в адресната лента на уеб браузъра, след като инсталацията на софтуера завърши. За да откриете IP адреса, изберете бутона Information (Информация)  $\bigcap$ , след което изберете иконата Network (Мрежа) **.В.** 

ВНИМАНИЕ: Уверете се, че вашият източник на захранване е подходящ за номиналното напрежение на принтера. Номиналното напрежение е на етикета на принтера. Принтерът използва 100-127 V~ или 220-240 V~ и 50/60 Hz. За да предотвратите повреда на принтера, използвайте само захранващия кабел, доставен с него.

6.1 Connecteu el cable d'alimentació entre la impressora i una presa de CA connectada a terra. 6.2 Engegueu la impressora. 6.3 A la pantalla de CA Configuració inicial, establiu l'idioma, la localització, el format de data i hora i altres funcions.

NOTA: Per fer la configuració avançada de les impressores que es connecten a la xarxa, escriviu l'adreça IP de la impressora a la barra d'adreces d'un navegador web un cop hagi finalitzat la instal·lació del programari. Per trobar l'adreça IP, seleccioneu el botó informació i, a continuació, seleccioneu la icona **Xarxa**.

PRECAUCIÓ: Assegureu-vos que la font d'energia sigui adequada per a la tensió nominal de la impressora, la qual trobareu indicada a l'etiqueta de la impressora. La impressora fa servir 100-127 VCA o 220-240 VCA i 50/60 Hz. Per evitar fer malbé la impressora, feu servir només el cable d'alimentació que s'hi inclou.

6.1 Kabelom za napajanje uključite pisač u uzemljenu utičnicu za izmjeničnu struju 6.2 Uključite pisač. 6.3 Na zaslonu Početno postavljanje HR postavite jezik, lokaciju, oblik datuma/vremena i druge značajke.

NAPOMENA: Kako biste izvršili napredno postavljanje pisača povezanih s mrežom, po dovršetku instalacije softvera u adresnu traku webpreglednika unesite IP adresu pisača. Da biste pronašli IP adresu, odaberite gumb Informacije a zatim odaberite ikonu **M**reža. OPREZ: Provjerite odgovara li izvor napajanja specifikacijama za napon pisača. Specifikacija za napon nalazi se na naljepnici pisača. Pisač se koristi strujom napona 100 - 127 VAC ili 220 - 240 VAC pri 50/60 Hz. Kako ne biste oštetili pisač, koristite se samo kabelom za napajanje koji je isporučen uz pisač.

6.1 Připojte tiskárnu pomocí napájecího kabelu k uzemněné zásuvce. 6.2 Tiskárnu zapněte. 6.3 Na obrazovce Initial Setup (Počáteční nastavení) CS nastavte jazyk, umístění, formát data a času a další položky.

POZNÁMKA: Chcete-li u tiskárny připojené k síti upravit pokročilá nastavení, zadejte po dokončení instalace softwaru do adresního řádku webového prohlížeče adresu IP tiskárny. Chcete-li zjistit adresu IP, stiskněte tlačítko Information (Informace) a potom vyberte ikonu Síť **...** UPOZORNĚNÍ: Zkontrolujte, zda parametry zdroje napájení odpovídají jmenovitému napětí zařízení. Jmenovité napětí naleznete na štítku tiskárny. Tato tiskárna využívá napětí 100–127 V stř. nebo 220–240 V stř. při 50/60 Hz. Používejte pouze napájecí kabel dodaný s tiskárnou, jinak může dojít

k jejímu poškození.

IT

BG

DA 6.1 Sæt netledningen i printeren og i en jordforbundet stikkontakt. 6.2 Tænd for printeren. 6.3 På skærmen **Initial Setup** (Indledende opsætning) skal du indstille sprog, sted, dato-/klokkeslætsformat og andre funktioner.

BEMÆRK: Til avanceret opsætning af printere, der er tilsluttet et netværk, skal du angive printerens IP-adresse i adresselinjen i en webbrowser, når installationen af softwaren er fuldført. Du finder IP-adressen ved at klikke på informationsknappen  $\bigcap$  og derefter trykke på netværksikonet  $\bigcap$ ADVARSEL: Sørg for, at strømforsyningen svarer til printerens spændingsangivelse. Spændingsangivelsen findes på printeretiketten. Printeren bruger enten 100-127 V eller 220-240 V og 50/60 Hz. Hvis du vil forhindre beskadigelse af printeren, skal du kun bruge den netledning, der fulgte med produktet.

NL 6.1 Sluit het netsnoer aan op de printer en steek de stekker in een geaard stopcontact. 6.2 Zet de printer aan. 6.3 Stel in het scherm Oorspronkelijke instellingen de taal, locatie, de datum/tijd-indeling en andere functies in.

OPMERKING: Voor geavanceerde instellingen voor printers die zijn aangesloten op een netwerk, voert u na voltooiing van de software-installatie het IP-adres van de printer in de adresbalk van een webbrowser in. Om het IP-adres te vinden, selecteert u de knop Informatie ne selecteert u vervolgens het pictogram Netwerk **.** 

LET OP: Controleer of uw voedingsbron geschikt is voor het voltage van de printer. U vindt het voltage op het printeretiket. De printer werkt op 100-127 V of 220-240 V wisselstroom en 50/60 Hz. Gebruik alleen het bij de printer geleverde netsnoer om schade aan de printer te voorkomen.

6.1 Ühendage printeri toitekaabel maandatud vahelduvvoolu toiteallikaga. 6.2 Lülitage printer sisse. 6.3 Valige kuval Initial Setup (Esialgne seadistamine) keel, asukoht, kuupäeva/kellaaja vorming ja muud funktsioonid. MÄRKUS. Võrguühendusega printerite täpsemaks seadistuseks sisestage printeri IP-aadress pärast tarkvara installimise lõppu veebilehitseja aadressiribale. IP-aadressi leidmiseks valige nupp Information (T) (Teave) ja seejärel valige võrguikoon  $\mathbb{R}$ . ETTEVAATUST! Veenduge, et teie vooluallikas on seadme pingeklassile sobiv. Pingeklass on kirjas printeri märgisel. Printer töötab vahelduvvooluga pingel 100−127 V või 220−240 V ja sagedusel 50/60 Hz. Printeri kahjustuste vältimiseks kasutage ainult printeriga kaasas olevat toitejuhet. ET

6.1 Liitä virtajohto tulostimeen ja maadoitettuun pistorasiaan. 6.2 Käynnistä tulostin. 6.3 Aloitusasetukset-näytöllä, aseta kieli, sijainti, FI päivämäärän/ajan esitysmuoto ja muut ominaisuudet.

HUOMAUTUS: Jos haluat määrittää lisäasetuksia verkkoon liitetylle tulostimelle, kirjoita tulostimen IP-osoite verkkoselaimen osoitekenttään ohjelmiston asennuksen jälkeen. Löydät IP-osoitteen valitsemalla Tiedot  $\bigcap$ -painikkeen, ja valitsemalla sitten Verkko  $\bigoplus$ -kuvakkeen. MUISTUTUS: Tarkista, että virtalähteen jännite on tulostimelle sopiva. Sopiva jännite on merkitty tulostimen tarraan tai tyyppikilpeen. Tulostimen käyttämä jännite on joko 100–127 V tai 220–240 V ja 50/60 Hz. Älä käytä muuta kuin tulostimen mukana toimitettua virtajohtoa. Muutoin tulostin voi vahingoittua.

6.1 Συνδέστε το καλώδιο τροφοδοσίας στον εκτυπωτή και σε μια γειωμένη πρίζα εναλλασσόμενου ρεύματος. 6.2 Ενεργοποιήστε τον εκτυπωτή. EL 6.3 Στην οθόνη Αρχική ρύθμιση ορίστε τη γλώσσα, την τοποθεσία, τη μορφή ημερομηνίας/ώρα και άλλες λειτουργίες. ΣΗΜΕΙΩΣΗ: Για τη σύνθετη ρύθμιση εκτυπωτών που συνδέονται σε δίκτυο, πληκτρολογήστε τη διεύθυνση IP του εκτυπωτή στη γραμμή διεύθυνσης ενός προγράμματος περιήγησης στο web μετά την εγκατάσταση του λογισμικού. Για να βρείτε τη διεύθυνση IP, επιλέξτε το κουμπί πληροφοριών **(\*)** και, στη συνέχεια, επιλέξτε το εικονίδιο Δικτύου ...

ΠΡΟΣΟΧΗ: Βεβαιωθείτε ότι η πηγή τροφοδοσίας είναι κατάλληλη για την ονομαστική τιμή τάσης του εκτυπωτή. Η ονομαστική τιμή τάσης αναγράφεται στην ετικέτα του εκτυπωτή. Ο εκτυπωτής χρησιμοποιεί τάση 100-127 Vac ή 220-240 Vac και 50/60 Hz. Για να αποτρέψετε την πρόκληση βλάβης στον εκτυπωτή, χρησιμοποιείτε αποκλειστικά το καλώδιο τροφοδοσίας που παρέχεται με τον εκτυπωτή.

6.1 Csatlakoztassa a tápkábelt a nyomtatóhoz és egy földelt dugaszolóaljzathoz. 6.2 Kapcsolja be a nyomtatót. 6.3 Az Initial Setup HU (Kezdeti beállítás) képernyőn állítsa be a nyelvet, a helyet, a dátum és az idő formátumát és egyéb funkciókat. MEGJEGYZÉS: Hálózatba kötött nyomtatók esetén a speciális beállításhoz a szoftver telepítését követően adja meg a nyomtató IP-címét webböngészője címsorában. Az IP-cím megkereséséhez válassza az Információ  $\bigcirc$ gombot, majd a Hálózat  $\bigcirc$ ikont. FIGYELEM! Ellenőrizze, hogy a nyomtató tápellátása megfelel-e a készülék feszültségbesorolásának. A feszültségbesorolás a nyomtató termékcímkéjén található. A nyomtató működéséhez 100–127 V váltakozó feszültség vagy 220–240 V váltakozó feszültség és 50/60 Hz szükséges. A nyomtató károsodásának elkerülése érdekében csak a nyomtatóhoz mellékelt tápkábelt használja.

6.1 Қуат сымының көмегімен принтерді жерге қосылған айнымалы ток розеткасына жалғаңыз. 6.2 Принтерді қосыңыз. 6.3 Initial Setup KK (Бастапқы параметрлерді орнату) экранында тіл, мекенжай, күн және уақыт форматы мен басқа мүмкіндіктерді орнатыңыз. ЕСКЕРТПЕ: Желіге қосылатын принтерлердің қосымша параметрлерін орнату үшін, бағдарламалық құралды орнату аяқталғаннан кейін принтердің IP мекенжайын шолғыштың мекенжай жолағына енгізіңіз. IP мекенжайын табу үшін Ақпарат түймесін басып, Желі белгішесін таңдаңыз.

ЕСКЕРТУ: Қуат көзі принтердің номиналды кернеуіне сәйкес келетінін тексеріңіз. Номиналды кернеу мөлшері принтердің жапсырмасында көрсетіледі. Принтерде 100-127 В айнымалы ток немесе 220-240 В айнымалы ток кернеуі және 50/60 Гц жиілік пайдаланылады. Принтер зақымданбауы үшін тек онымен бірге берілген қуат кабелін пайдаланыңыз.

6.1. Strāvas kabeli pievienojiet printerim un iezemētai maiņstrāvas kontaktligzdai. 6.2. Ieslēdziet printeri. 6.3. Ekrānā Sākotnējā iestatīšana LV iestatiet valodu, atrašanās vietu, datuma/laika formātu un citas funkcijas.

PIEZĪME. Lai veiktu papildu iestatīšanu tīkla printeriem, instalējiet programmatūru un pēc tam tīmekļa pārlūkprogrammas adreses joslā ievadiet printera IP adresi. Lai noskaidrotu IP adresi, atlasiet pogu Informācija (1) un pēc tam atlasiet ikonu Tīkls ...

UZMANĪBU! Pārliecinieties, ka strāvas avots atbilst printera nominālajam spriegumam. Nominālais spriegums norādīts printera uzlīmē. Printerim ir nepieciešama 100–127 V vai 220–240 V maiņstrāva ar 50/60 Hz frekvenci. Lai nesabojātu printeri, izmantojiet tikai komplektācijā iekļauto barošanas kabeli.

6.1 Maitinimo laidu prijunkite spausdintuvą prie įžeminto kintamosios srovės lizdo. 6.2 Jjunkite spausdintuvą. 6.3 Ekrane Initial Setup (pradiniai nustatymai) pasirinkite kalbą, vietą, datos/laiko formatą ir kitus nustatymus. PASTABA. Norėdami nustatyti papildomus prie tinklo prijungtų spausdintuvų parametrus, po programinės įrangos įdiegimo įveskite spausdintuvo IP adresą saityno naršyklės adresų juostoje. IP adresą galite patikrinti paspausdami Informacijos mygtuką  $\bigcap$  ir tada pasirinkdami Tinklo  $\bigoplus$ iktogramą. ĮSPĖJIMAS. Įsitikinkite, kad maitinimo šaltinis atitinka spausdintuvo nominaliąją įtampą. Nominalioji įtampa nurodyta spausdintuvo etiketėje. Spausdintuvas naudoja 100–127 V kintamosios srovės arba 220–240 V kintamosios srovės įtampą (50 / 60 Hz). Kad nepažeistumėte spausdintuvo, naudokite tik su spausdintuvu pateiktą maitinimo kabelį.

LT

NO 6.1 Koble strømledningen til skriveren og en jordet stikkontakt, og slå på skriveren. 6.2 Slå på skriveren. 6.3 På skjermbildet **Første gangs** konfigurasjon, angir du språk, plassering, dato-/tidsformat og andre funksjoner. MERK: Ved avansert oppsett av nettverkstilkoblede skrivere angir du skriverens IP-adresse i adressefeltet til en nettleser etter at installeringen av programvaren er fullført. Du finner IP-adressen ved å velge Informasjon-knappen  $\bigcap$ , og deretter velge Nettverk-ikonet  $\bigoplus$ . FORSIKTIG: Kontroller at strømkilden passer for spenningsspesifikasjonen for skriveren. Spenningsnivået vises på skriveretiketten. Skriveren bruker 100–127 volt eller 220–240 volt og 50/60 Hz. Bruk bare strømledningen som følger med skriveren, slik at du ikke skader skriveren.

Konfiguracja początkowa ustaw język, lokalizację, format daty/godziny oraz inne funkcje. UWAGA: Aby uzyskać dostęp do zaawansowanych ustawień w przypadku drukarki podłączonej do sieci, po zakończeniu instalacji oprogramowania wpisz adres IP drukarki w pasku adresu przeglądarki internetowej. Aby odnaleźć adres IP, wybierz przycisk Informacje  $\bigcap$ , a następnie wybierz ikone Sieć **...** PRZESTROGA: Upewnij się, że źródło zasilania spełnia wymagania specyfikacji drukarki dotyczące napięcia. Specyfikacje dotyczące napięcia znajdują się na etykiecie drukarki. Drukarka jest zasilana napięciem 100–127 V (prąd zmienny) lub 220–240 V (prąd zmienny) o częstotliwości 50/60 Hz. Aby uniknąć uszkodzenia drukarki, należy stosować wyłącznie dołączony kabel zasilający. p**tric**6.1 Conecte o cabo de alimentação entre a impressora e uma tomada CA aterrada. 6.2 Ligue a impressora. 6.3 Na tela **Configuração inicial**, defina o idioma, o local e o formato de data/hora, além de outros recursos. NOTA: Para configuração avançada de impressoras conectadas em rede, digite o endereço IP da impressora na barra de endereço de um navegador da Web depois de concluir a instalação do software. Para localizar o endereço IP, selecione o botão Informações  $\bigcap$ e depois o ícone de Rede  $\bigcap$ CUIDADO: Verifique se a fonte de alimentação é adequada para a classificação de tensão da impressora. A classificação de tensão está na etiqueta da impressora. A impressora usa 100-127 Vca ou 220-240 Vca e 50/60 Hz. Para evitar danos à impressora, utilize somente o cabo de alimentação fornecido com a impressora. AVISO: Para impedir danos ao produto, em áreas onde 110V e 220V estiverem em uso, verifique a tensão da tomada. RO 6.1 Conectați cablul de alimentare la imprimantă și la o priză de c.a. împământată. 6.2 Porniți imprimanta. 6.3 În ecranul **Initial Setup** (Configurare iniţială), setaţi limba, locul, formatul de dată/oră şi alte caracteristici. NOTĂ: Pentru configurarea avansată a imprimantelor conectate la retea, introduceți adresa IP a imprimantei în bara de adrese a unui browser Web după finalizarea instalării software-ului. Pentru a găsi adresa IP, selectați butonul Informații (), apoi selectați pictograma Rețea **. a**. ATENŢIE: Asiguraţi-vă că sursa de alimentare corespunde tensiunii nominale a imprimantei. Tensiunea nominală este menţionată pe eticheta imprimantei. Imprimanta utilizează 100-127 V c.a. sau 220-240 V c.a. şi 50/60 Hz. Pentru a preveni deteriorarea imprimantei, utilizaţi numai cablul de alimentare furnizat împreună cu aceasta. RU — 6.1 Подключите кабель питания к принтеру и вставьте вилку в розетку электросети. 6.2 Включите принтер. 6.3 На экране **первоначальной** настройки выберите язык, местоположение, формат даты/времени и другие параметры. ПРИМЕЧАНИЕ. Для расширенной настройки подключенных к сети принтеров введите IP-адрес принтера в адресную строку веб-браузера после завершения установки ПО. Чтобы найти IP-адрес, коснитесь кнопки «Информация»  $\bigcap$ , затем выберите значок «Сеть»  $\bigoplus$ . ОСТОРОЖНО! Убедитесь, что источник питания соответствует техническим требованиям принтера. На табличке принтера указаны данные о напряжении. Принтер работает при напряжении 100–127 В или 220–240 В переменного тока частотой 50/60 Гц. Для предотвращения повреждения принтера используйте только кабель питания из комплекта поставки. SR) 6.1 Povežite kabl za napajanje sa štampačem i uzemljenom utičnicom naizmenične struje. <mark>6.2 Uključite štampač. 6.3 Na ekranu Initial Setup</mark> (Početno podešavanje) podesite jezik, lokaciju, format datuma/vremena i druge funkcije. NAPOMENA: Kada obavljate napredno podešavanje štampača koji se povezuju na mrežu, unesite IP adresu štampača u traku za adresu u veb-pregledaču nakon što se završi instaliranje softvera. Da biste pronašli IP adresu, izaberite dugme za informacije (; ), a zatim izaberite ikonu mreže (; ; ; OPREZ: Uverite se da je izvor napajanja odgovarajući za napon štampača. Napon je naveden na nalepnici na štampaču. Štampač koristi 100-127 V AC ili 220-240 V AC i 50/60 Hz. Da ne biste oštetili štampač, koristite isključivo kabl za napajanje koji ste dobili uz štampač. 6.1 Pripojte napájací kábel k tlačiarni a uzemnenej sieťovej zásuvke. 6.2 Zapnite tlačiareň. 6.3 Na obrazovke Initial Setup (Úvodné nastavenie) SK nastavte jazyk, lokalitu, formát dátumu/času a ďalšie funkcie. POZNÁMKA: Ak chcete získať prístup k rozšíreným nastaveniam pre tlačiarne pripojené k sieti, po dokončení inštalácie softvéru zadajte do panela s adresou vo webovom prehliadači adresu IP tlačiarne. Ak chcete nájsť adresu IP, stlačte tlačidlo Informácio (Informácie)  $\bigcap$  a potom vyberte ikonu Network (Sieť) . UPOZORNENIE: Uistite sa, že je zdroj napájania postačujúci pre menovité napätie tlačiarne. Menovité napätie je uvedené na štítku tlačiarne. Tlačiareň používa napätie 100 – 127 V (striedavý prúd) alebo 220 – 240 V (striedavý prúd) a frekvenciu 50/60 Hz. Používajte len napájací kábel dodaný s tlačiarňou, aby nedošlo k jej poškodeniu. 6.1 Priključite napajalni kabel na izdelek in v ozemljeno električno vtičnico ter vklopite tiskalnik. 6.2 Vklopite tiskalnik. 6.3 Na zaslonu Začetna SL nastavitev nastavite jezik, lokacijo, obliko zapisa datuma/ure in druge funkcije. OPOMBA: Za napredno nastavitev omrežnih tiskalnikov po dokončani namestitvi programske opreme vnesite naslov IP tiskalnika v naslovno vrstico spletnega brskalnika. Če želite poiskati naslov IP, izberite gumb »Informacije« ( $\bigcap$ ) in nato še ikono »Omrežje« ( $\bigcap$ ). OPOZORILO: Preverite, ali vir napajanja ustreza nazivni napetosti tiskalnika. Nazivna napetost je navedena na nalepki tiskalnika. Tiskalnik uporablja 100–127 ali 220–240 V izmenične napetosti in 50/60 Hz. Uporabljajte samo priloženi napajalni kabel, da preprečite poškodbe tiskalnika. 6.1 Anslut nätkabeln mellan skrivaren och ett jordat växelströmseluttag. 6.2 Slå på skrivaren. 6.3 På skärmen Initial Setup anger du språk, plats, datum-/tidsformat och andra funktioner. OBS: För avancerad installation av nätverksanslutna skrivare anger du skrivarens IP-adress i adressfältet i en webbläsare, när programvaruinstallationen är slutförd. För att hitta IP-adressen väljer du knappen Information  $\bigcap$  och sedan nätverksikonen  $\bigoplus$ . VARNING: Kontrollera att strömkällan är tillräcklig för skrivarens spänning. Du hittar spänningsinformationen på skrivaretiketten. Skrivaren använder 100–127 V växelström eller 220–240 V växelström samt 50/60 Hz. Använd endast strömkabeln som medföljde skrivaren för att undvika att skrivaren skadas.

6.1 Podłącz drukarkę do uziemionego gniazdka sieci elektrycznej za pomocą przewodu zasilającego. 6.2 Włącz drukarkę. 6.3 Na ekranie

PL

SV

6.1 Güç kablosunu yazıcı ve topraklı AC elektrik prizi arasına takın. 6.2 Yazıcıyı açın. 6.3 İlk Kurulum ekranında dili, konumu, tarih/saat formatını ve TR diğer özellikleri ayarlayın.

NOT: Ağa bağlı yazıcıların gelişmiş kurulumu için yazılım yüklemesi tamamlandıktan sonra web tarayıcısının adres çubuğuna yazıcı IP adresini girin. IP adresini bulmak için,  $\bigcap$  düğmesinden Bilgi'yi seçin ve ardından Ağ  $\bigcap$  simgesine tıklayın.

DİKKAT: Güç kaynağınızın yazıcı voltaj değerine uygun olduğundan emin olun. Voltaj değeri yazıcı etiketi üzerinde belirtilmektedir. Yazıcıda 100-127 Vac veya 220-240 Vac ve 50/60 Hz kullanılmaktadır. Yazıcının hasar görmesini önlemek için yalnızca yazıcıyla birlikte verilen güç kablosunu kullanın.

6.1 За допомогою кабелю живлення під'єднайте принтер до заземленої розетки змінного струму. 6.2 Увімкніть принтер. 6.3 На екрані початкового запуску встановіть мову, розташування, формати дати і часу, а також інші налаштування. ПРИМІТКА. Для додаткової настройки підключених до мережі принтерів введіть його IP-адресу в адресний рядок веб-браузера після завершення установки програмного забезпечення. Щоб знайти IP-адресу, виберіть кнопку Інформація (; , а потім виберіть значок Мережа  $\blacksquare$ ). ПОПЕРЕДЖЕННЯ. Переконайтеся, що джерело живлення відповідає вимогам принтера до напруги. Значення напруги зазначено на наклейці на принтері. Для цього принтера потрібна напруга 100–127 В або 220–240 В змінного струму з частотою 50/60 Гц. Щоб не пошкодити принтер, слід використовувати лише кабель живлення з комплекту поставки.

AR ) 6.1 وصّل سلك الطاقة بين الطابعة ومأخذ تيار متناوب مؤرض. 6.2 وقم بتشغيل الطابعة. 6.3 في شاشة ا**لإعداد الأولي**، قم بتعيين اللغة، والموقع،

UK

0.1 وصل سنت انطاقة بين انطابعة وماحد نياز مساوب مورض. عاد وقم بنسعين انطابعة. د.6 في ساسة ا**م عداد اموني**، فم بنعيين انتعة، وانموقع،<br>وتنسيق التاريخ/الوقت، والميزات الأخرى.<br><mark>ملاحظة</mark>: لإعداد متقدم للطابعات المتصلة بالشبكة،

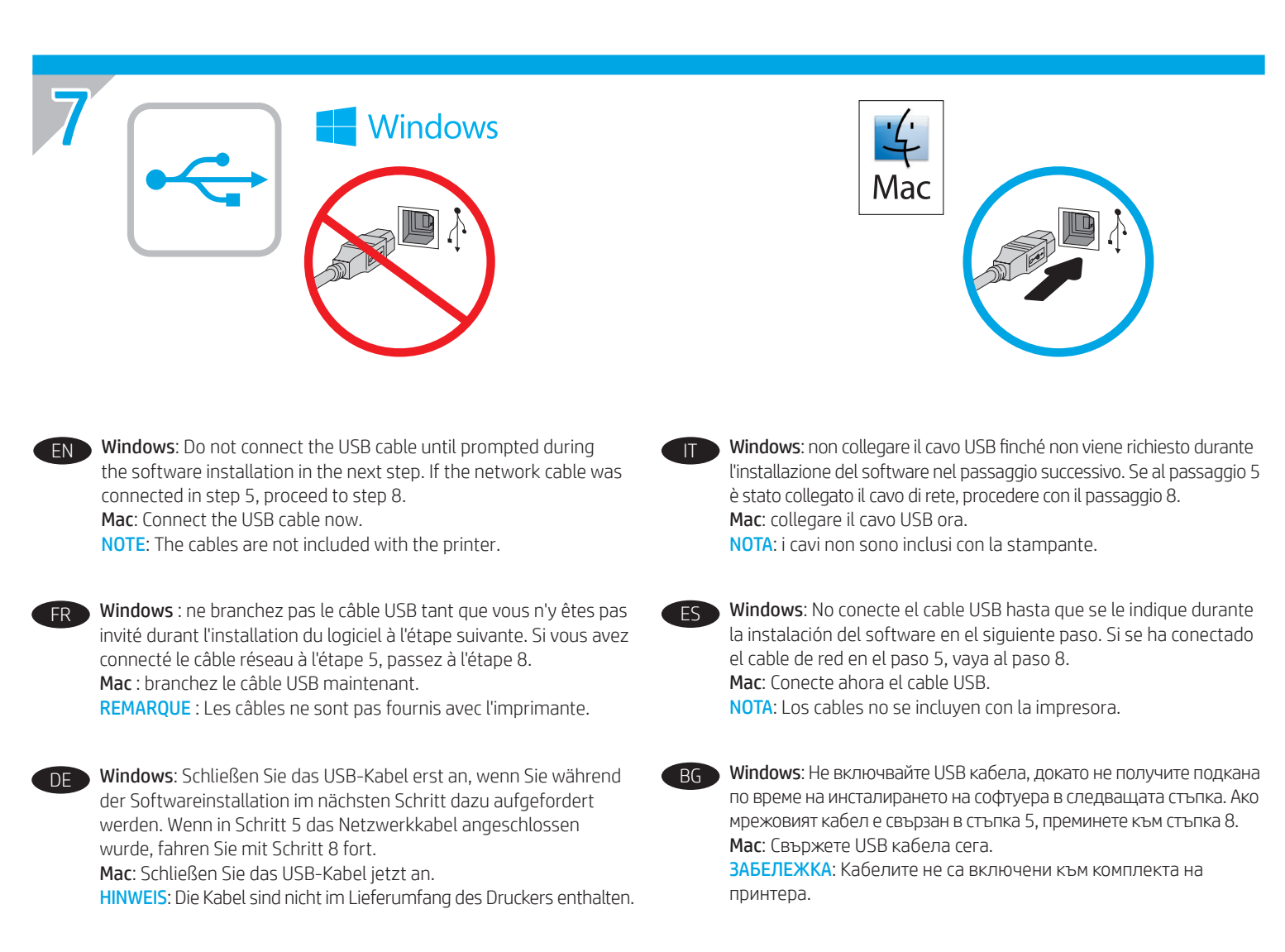

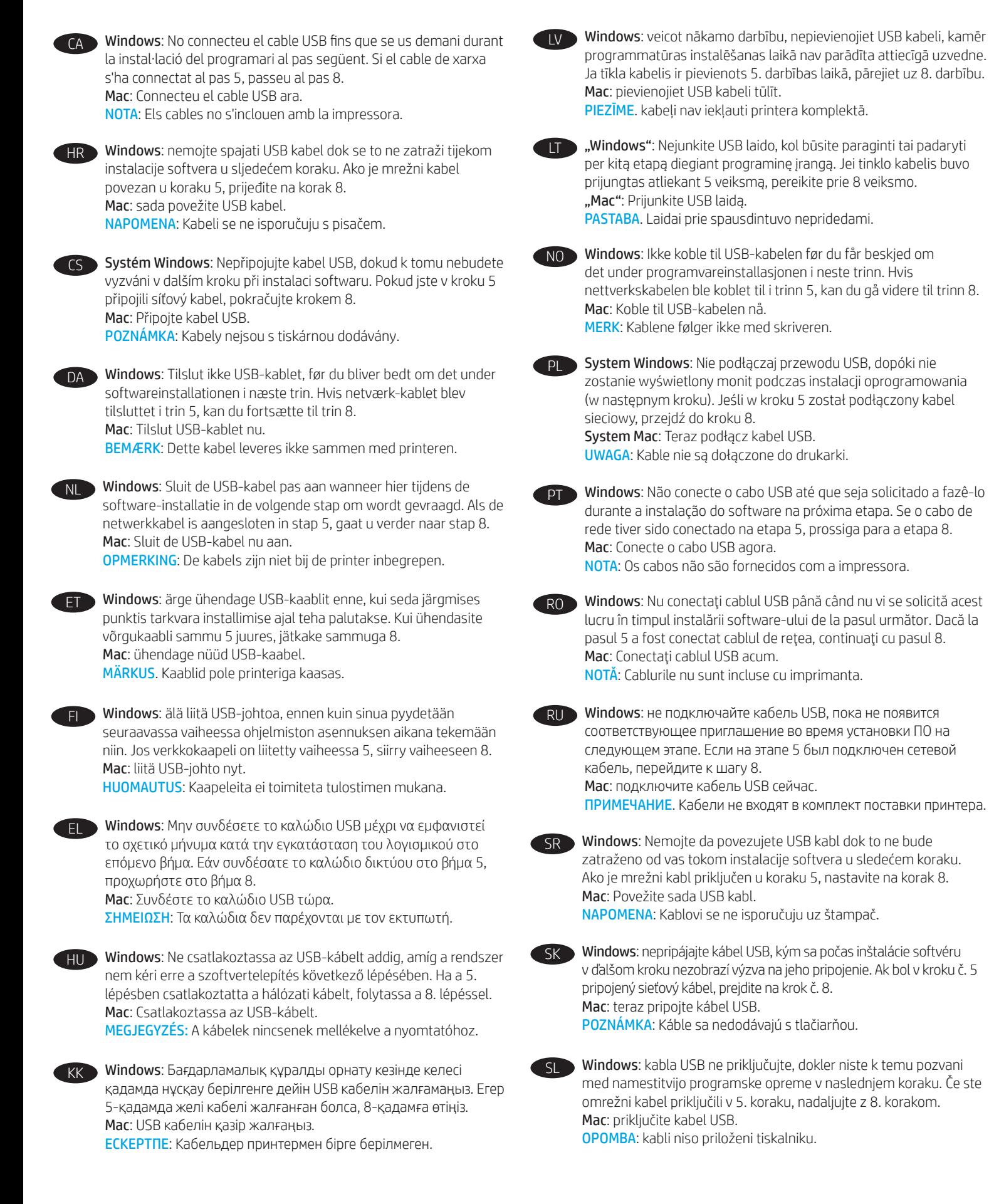

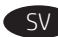

Windows: Anslut inte USB-kabeln förrän du instrueras att göra det under programvaruinstallationen i nästa steg. Om nätverkskabeln anslöts i steg 5, går du vidare till steg 8. Mac: Anslut USB-kabeln nu. OBS: Kablarna medföljer inte skrivaren.

Windows: Yazılım yüklemesi sırasında, sonraki adımda istenene kadar USB kablosunu bağlamayın. Ağ kablosu Adım 5'te bağlandıysa, Adım 8'e geçin. Mac: USB kablosunu şimdi bağlayın.

NOT: Kablolar yazıcıya dahil değildir.

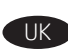

Windows: Не підключайте USB-кабель, доки на наступному етапі інсталяції ПО не відобразиться відповідний запит. Якщо на етапі 5 підключено мережевий кабель, перейдіть до етапу 8. Mac: Під'єднайте кабель USB.

ПРИМІТКА. Кабелі не входять до комплекту поставки принтера.

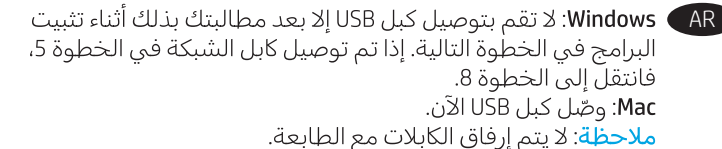

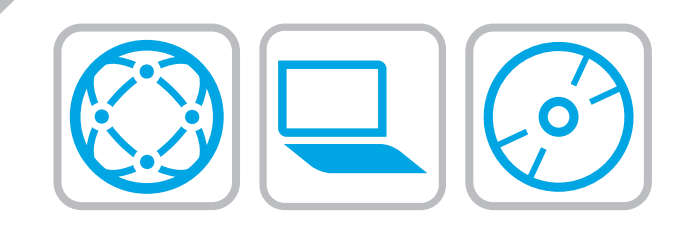

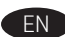

8

#### EN Locate or download the software installation files

Method 1: Download HP Easy Start (Windows and OS X)

- 1. Go to 123.hp.com/laserjet and click Download.
- 2. Follow the onscreen instructions to download and launch the installation file.
- 3. Follow the onscreen instructions to run the software installation.

### Method 2: Download from Product Support website (Windows and OS X)

- 1. Go to www.hp.com/support/colorljM653.
- 2. Select Software and Drivers.
- 3. Download the software for your printer model and operating system.
- 4. Launch the installation file by clicking on the .exe or .zip file as necessary.

#### Method 3: Install from the printer CD (Windows only)

Insert the printer CD into the computer and follow the on-screen instructions. See the Install Notes file on the product CD for more specific software installation instructions.

#### Method 4: IT managed setup (Windows only)

Visit hp.com/go/upd to download and install the HP Universal PrintDriver.

NOTE: See the install notes on the printer CD for features not supported in Windows XP, Windows Vista®, Server 2003, and Server 2008 (all 32 bit versions).

- FR Localiser ou télécharger les fichiers d'installation du logiciel Méthode 1 : Téléchargement de HP Easy Start (Windows et OS X)
	- 1. Rendez-vous sur 123.hp.com/laserjet et cliquez sur Télécharger.
	- 2. Suivez les instructions à l'écran pour télécharger et lancer le fichier d'installation.
	- 3. Suivez les instructions à l'écran pour exécuter l'installation du logiciel.

#### Méthode 2 : Téléchargement depuis le site Web d'assistance produit (Windows et OS X)

- 1. Rendez-vous sur www.hp.com/support/colorljM653.
- 2. Sélectionnez Logiciel et pilotes.
- 3. Téléchargez le logiciel adapté à votre modèle d'imprimante et à votre système d'exploitation.
- 4. Lancez le fichier d'installation en cliquant sur le fichier .exe ou .zip le cas échéant.

#### Méthode 3 : Installation avec le CD de l'imprimante (Windows uniquement)

Insérez le CD de l'imprimante dans l'ordinateur et suivez les instructions affichées à l'écran. Consultez les notes d'installation sur le CD du produit pour obtenir des instructions plus détaillées sur l'installation du logiciel.

#### Méthode 4 : Configuration Géré par le service informatique (Windows uniquement)

Visitez la page hp.com/go/upd pour télécharger et installer le pilote d'impression universel HP.

REMARQUE : Voir les notes d'installation sur le CD de l'imprimante pour connaître les fonctions non prises en charge dans la version 32 bits de Windows XP, Windows Vista®, Server 2003 et Server 2008.

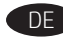

IT

## Softwareinstallationsdateien auffinden und herunterladen Methode 1: Download von HP Easy Start (Windows und OS X)

- 1. Rufen Sie die Seite 123.hp.com/laserjet auf, und klicken Sie auf Herunterladen.
- 2. Befolgen Sie die Anweisungen auf dem Bildschirm, um die Installationsdatei herunterzuladen und zu starten.
- 3. Befolgen Sie die Anweisungen auf dem Bildschirm, um die Softwareinstallation zu starten.

#### Methode 2: Download von der Produktsupport-Website (Windows und OS X)

- 1. Rufen Sie die Website www.hp.com/support/colorljM653 auf.
- 2. Wählen Sie Software & Treiber aus.
- 3. Laden Sie die Software für Ihr Druckermodell und Ihr Betriebssystem herunter.
- 4. Starten Sie die Installationsdatei, indem Sie auf die EXE- oder die ZIP-Datei klicken.

#### Methode 3: Installieren über die Drucker-CD (nur Windows)

Legen Sie die Drucker-CD in den Computer ein, und befolgen Sie die Anweisungen auf dem Bildschirm. In der Datei mit den Installationshinweisen auf der Geräte-CD finden Sie detailliertere Anweisungen zur Softwareinstallation.

#### Methode 4: Verwaltete Einrichtung (nur Windows)

Rufen Sie die Website hp.com/go/upd auf, um den HP Universal Print Driver (UDP) herunterzuladen und zu installieren.

HINWEIS: Überprüfen Sie in den Installationshinweisen auf der Drucker-CD, welche Funktionen nicht in Windows XP, Windows Vista®, Server 2003 und Server 2008 (jeweils 32-Bit-Version) unterstützt werden.

## Individuazione e download dei file di installazione del software

#### Metodo 1: download di HP Easy Start (Windows e OS X)

- 1. Accedere a 123.hp.com/laserjet e fare clic su Download.
- 2. Seguire le istruzioni visualizzate per scaricare e avviare il file di installazione.
- 3. Seguire le istruzioni visualizzate per eseguire l'installazione del software.

#### Metodo 2: download dal sito Web di supporto del prodotto (Windows e OS X)

- 1. Accedere a www.hp.com/support/colorljM653.
- 2. Selezionare Software and drivers (Software e driver).
- 3. Scaricare il software per il proprio modello di stampante e sistema operativo.
- 4. Avviare il file di installazione facendo clic sul file .exe o .zip.

#### Metodo 3: installazione dal CD della stampante (solo Windows)

Inserire il CD della stampante nel computer e attenersi alle istruzioni visualizzate. Per istruzioni dettagliate sull'installazione del software, fare riferimento al file Note di installazione sul CD del prodotto.

#### Metodo 4: configurazione gestita dall'IT (solo Windows)

Accedere a hp.com/go/upd per scaricare e installare HP Universal Print Driver.

NOTA: per le funzioni non supportate in Windows XP, Windows Vista®, Server 2003 e Server 2008 (tutte versioni a 32 bit), vedere le note di installazione nel CD della stampante.

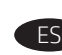

### Ubicación o descarga de los archivos de instalación del software

## Método 1: Descarga desde HP Easy Start (Windows y OS X)

- 1. Vaya a 123.hp.com/laserjet y haga clic en Descargar.
- 2. Siga las instrucciones en pantalla para descargar e iniciar el archivo de instalación.
- 3. Siga las instrucciones en pantalla para realizar la instalación del software.

#### Método 2: Descarga desde el sitio web de asistencia del producto (Windows y OS X)

- 1. Vaya a www.hp.com/support/colorljM653.
- 2. Seleccione Software y controladores.
- 3. Descargue el software para su modelo de impresora y sistema operativo.
- 4. Haga clic en el archivo .exe o .zip según sea necesario para iniciar el archivo de instalación.

#### Método 3: Instalación desde el CD de la impresora (solo Windows)

Inserte el CD de la impresora en el equipo y siga las instrucciones que se muestren en pantalla. Consulte el archivo Notas de instalación incluido en el CD del producto para obtener instrucciones más específicas acerca de la instalación del software.

#### Método 4: Configuración gestionada de IT (solo Windows)

Visite hp.com/go/upd para descargar e instalar el HP Universal Print Driver.

NOTA: Consulte las notas de instalación del CD de la impresora para las funciones no admitidas en Windows XP, Windows Vista®, Server 2003 y Server 2008 (todas las versiones de 32 bits).

**BG** Намерете или изтеглете софтуерните файлове за инсталация Метод 1: Изтегляне на HP Easy Start (Windows и OS X)

- 1. Посетете 123.hp.com/laserjet и щракнете върху Download (Изтегляне).
- 2. Следвайте указанията на екрана, за да изтеглите и стартирате инсталационния файл.
- 3. Следвайте указанията на екрана, за да стартирате инсталирането на софтуера.

#### Метод 2: Изтегляне от уебсайта за поддръжка на продукта (Windows и OS X)

- 1. Посетете www.hp.com/support/colorljM653.
- 2. Изберете Software and Drivers (Софтуер и драйвери).
- 3. Изтеглете софтуера за вашия модел принтер и операционна система.
- 4. Стартирайте инсталационния файл, като щракнете върху .exe или .zip файла, ако е необходимо.

#### Метод 3: Инсталиране от компактдиска на принтера (само за Windows)

Поставете компактдиска в компютъра и следвайте указанията на екрана. Вижте файла с бележки за инсталацията на диска за продукта за още специфични указания за инсталацията на софтуера.

#### Метод 4: Управлявана от ИТ инсталация (само за Windows)

Посетете hp.com/go/upd, за да изтеглите и инсталирате универсалния драйвер за принтери на HP.

ЗАБЕЛЕЖКА: Вижте бележките за инсталацията на диска за принтера за функции, които не се поддържат под Windows XP, Windows Vista®, Server 2003 и Server 2008 (всички 32-битови версии).

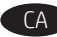

## CA Ubicació i descàrrega dels fitxers d'instal·lació del programari Mètode 1: Descàrrega de l'HP Easy Start (Windows i OS X)

- 1. Aneu a 123.hp.com/laserjet i feu clic a Download (Descarrega).
- 2. Seguiu les instruccions de la pantalla per descarregar i iniciar el fitxer d'instal·lació.
- 3. Seguiu les instruccions de la pantalla per realitzar la instal·lació del programari.

#### Mètode 2: Descàrrega des del lloc web de suport del producte (Windows i OS X)

- 1. Aneu a www.hp.com/support/colorljM653.
- 2. Seleccioneu Software and Drivers (Programari i controladors).
- 3. Descarregueu el programari per als vostres model d'impressora i sistema operatiu.
- 4. Obriu el fitxer d'instal·lació fent clic a l'arxiu .exe o .zip.

#### Mètode 3: instal·lació mitjançant el CD de la impressora (només per al Windows)

Inseriu el CD de la impressora a l'ordinador i seguiu les instruccions de la pantalla. Consulteu el fitxer Notes d'instal·lació que s'inclou al CD del producte per trobar instruccions de la instal·lació del programari més específiques.

#### Mètode 4: Configuració gestionada per TI (només Windows)

Visiteu hp.com/go/upd per descarregar i instal·lar el Controlador d'impressió universal HP.

NOTA: Consulteu les notes d'instal·lació del CD de la impressora per veure les funcions no admeses per Windows XP, Windows Vista®, Server 2003 i Server 2008 (totes les versions de 32 bits).

## HR Pronalazak ili preuzimanje datoteka za instalaciju softvera Prvi način: preuzimanje alata HP Easy Start (Windows i OS X)

#### 1. Idite na 123.hp.com/laserjet i kliknite na Download (Preuzmi).

- 2. Slijedite upute na zaslonu da biste preuzeli i pokrenuli datoteku za instalaciju.
- 3. Slijedite upute na zaslonu da biste pokrenuli instalaciju softvera.

#### Drugi način: Preuzimanje s web-mjesta podrške za proizvod (Windows i OS X)

- 1. Posjetite www.hp.com/support/colorliM653.
- 2. Odaberite Software and Drivers (Softver i upravljački programi).
- 3. Preuzmite softver za svoj model pisača i operacijski sustav.
- 4. Pokrenite datoteku za instalaciju klikom na .exe ili .zip datoteku ako je potrebno.

#### Treći način: instalacija s CD-a pisača (samo za Windows)

Umetnite CD pisača u računalo i pratite upute na zaslonu. Podrobnije upute za instalaciju softvera potražite u datoteci Napomene o instalaciji na CD-u proizvoda.

#### Četvrti način: Postavljanje kojim upravlja IT (samo za Windows)

Posjetite hp.com/go/upd da biste preuzeli i instalirali HP univerzalni upravljački program pisača.

NAPOMENA: Pogledajte napomene o instalaciji na CD-u isporučenom uz pisač kako biste vidjeli koje značajke nisu podržane u sustavu Windows XP, Windows Vista®, Server 2003 i Server 2008 (sve 32-bitne verzije).

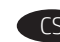

#### Vyhledání nebo stažení souborů pro instalaci softwaru

#### Způsob 1: Stažení ze služby HP Easy Start (systém Windows a OS X)

- 1. Přejděte na web 123.hp.com/laserjet a klikněte na tlačítko Stáhnout.
- 2. Podle pokynů na obrazovce stáhněte a spusťte instalační soubor.
- 3. Instalaci softwaru dokončete podle pokynů na obrazovce.

#### Způsob 2: Stažení z webových stránek podpory produktu (Windows a OS X)

- 1. Přejděte na web www.hp.com/support/colorljM653.
- 2. Vyberte možnost Software a ovladače.
- 3. Stáhněte software pro váš model tiskárny a operační systém.
- 4. Spusťte instalační soubor kliknutím na soubor EXE nebo ZIP.

#### Způsob 3: Instalace z disku CD pro tiskárnu (pouze systém Windows)

Do počítače vložte disk CD tiskárny a postupujte podle pokynů na obrazovce. Podrobnější pokyny k instalaci softwaru naleznete v souboru Poznámky k instalaci na disku CD produktu.

#### Způsob 4: Řízená instalace IT (pouze systém Windows)

Navštivte stránku hp.com/go/upd a stáhněte si a nainstalujte Univerzální tiskový ovladač HP.

POZNÁMKA: V poznámkách k instalaci na disku CD tiskárny najdete informace o funkcích, které nejsou podporovány v 32 bitových systémech Windows XP, Windows Vista®, Server 2003 a Server 2008.

#### DA Find eller download softwareinstallationsfilerne

#### Metode 1: Download HP Easy Start (Windows og OS X)

- 1. Gå til 123.hp.com/laserjet, og klik på Download.
- 2. Følg vejledningen på skærmen for at downloade og starte installationsfilen.
- 3. Følg vejledningen på skærmen for at køre installationen af softwaren.

#### Metode 2: Download fra webstedet for produktsupport (Windows og OS X)

- 1. Gå til www.hp.com/support/colorljM653.
- 2. Vælg Software og drivere.
- 3. Download softwaren til din printermodel eller dit operativsystem.
- 4. Start installationsfilen ved at klikke på .exe- eller .zip-filen.

#### Metode 3: Installer fra printer-cd'en (kun Windows)

Sæt printer-cd'en i computeren, og følg vejledningen på skærmen. Se filen med bemærkninger om installationen på produkt-cd'en for en mere specifik vejledning til installation af softwaren.

#### Metode 4: It-administreret opsætning (kun Windows)

Besøg hp.com/go/upd for at hente og installere den HP-universelle printerdriver.

BEMÆRK: Se produktbemærkningerne på printer-cd'en for funktioner, der ikke er understøttet i Windows XP, Windows Vista®, Server 2003 og Server 2008 (alle 32-bit versioner).

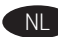

### De software-installatiebestanden zoeken of downloaden. Methode 1: Downloaden vanaf HP Easy Start (Windows en OS X)

## 1. Ga naar 123.hp.com/laserjet en klik op Downloaden.

- 2. Volg de instructies op het scherm om het installatiebestand te downloaden en starten.
- 3. Volg de instructies op het scherm om de installatie van de software uit te voeren.

#### Methode 2: Downloaden vanaf de website voor productondersteuning (Windows en OS X)

- 1. Ga naar www.hp.com/support/colorljM653.
- 2. Selecteer Software en drivers.
- 3. Download de software voor uw printermodel en besturingssysteem.
- 4. Start het installatiebestand door zo nodig op het .exe- of .zipbestand te klikken.

#### Methode 3: Installeren vanaf de printer-cd (alleen Windows)

Plaats de printer-cd in de computer en volg de instructies op het scherm. Raadpleeg het bestand met installatie-instructies op de product-cd voor meer specifieke installatie-instructies voor de software.

#### Methode 4: IT-beheerde instellingen (alleen Windows)

Bezoek hp.com/go/upd om de HP Universal printerdriver te downloaden en installeren.

OPMERKING: Zie de installatienotities op de printer-cd voor functies die niet worden ondersteund in Windows XP, Windows Vista®, Server 2003 en Server 2008 (alle 32-bitsversies).

#### ET Leidke või laadige alla tarkvara installifailid

#### 1. meetod: laadige alla rakendus HP Easy Start (Windows ja OS X)

- 1. Minge aadressile 123.hp.com/laserjet ja klõpsake nuppu Download (Laadi alla).
- 2. Järgige installifaili allalaadimiseks ja käivitamiseks ekraanil kuvatavaid juhiseid.
- 3. Järgige tarkvara installimiseks ekraanil kuvatavaid juhiseid.

#### 2. meetod: laadige alla toote tugiteenuse veebisaidilt (Windows ja OS X)

- 1. Minge aadressile www.hp.com/support/colorljM653.
- 2. Valige Software and Drivers (Tarkvara ja draiverid).
- 3. Laadige alla printeri mudeli ja operatsioonisüsteemiga sobiv tarkvara.
- 4. Käivitage paigaldusfail, klikkides vajaduse kohaselt EXE- või ZIPvormingus faili.

#### 3. meetod: installige printeri CD-lt (ainult Windows)

Sisestage printeri CD arvutisse ja järgige ekraanil kuvatavaid juhiseid. Tarkvara installimise täpsemad juhised leiate toote CD failist Install Notes (Installimärkused).

#### 4. meetod: IT-haldusega seadistamine (ainult Windows)

Minge aadressile hp.com/go/upd, et laadida alla ja installida HP universaalne prindidraiver.

MÄRKUS. Vaadake printeri CD-lt installimärkusi, et näha, millised funktsioonid ei ole toetatud versioonides Windows XP, Windows Vista®, Server 2003 ja Server 2008 (kõik on 32-bitised versioonid).

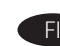

#### Etsi tai lataa ohjelmiston asennustiedostot

#### Tapa 1: Lataa HP Easy Start -ohjelmisto (Windows ja OS X)

- 1. Siirry osoitteeseen123.hp.com/laserjet ja valitse Lataa.
- 2. Lataa ja suorita asennustiedosto näyttöön tulevien ohjeiden mukaisesti.
- 3. Asenna ohjelmisto noudattamalla näyttöön tulevia ohjeita.

#### Tapa 2: Lataaminen tuotetuen sivustosta (Windows ja OS X)

- 1. Siirry osoitteeseen www.hp.com/support/colorljM653.
- 2. Valitse Ohjelmat ja ohjaimet.
- 3. Lataa käyttämääsi tulostinmalliin ja käyttöjärjestelmään tarkoitettu ohjelmisto.
- 4. Suorita asennustiedosto napsauttamalla .exe- tai .zip-tiedostoa tarpeen mukaan.

#### Tapa 3: Asentaminen tulostimen CD-levyltä (vain Windows)

Aseta tulostimen CD-levy tietokoneeseen ja seuraa näytössä näkyviä ohjeita. Tarkempia ohjeita ohjelmiston asennusta varten on Asennushuomautukset-tiedostossa laitteen CD-levyllä.

#### Tapa 4: IT-osaston hallinnoima määritys (vain Windows)

Siirry osoitteeseen hp.com/go/upd ja lataa ja asenna HP:n yleinen tulostinohjain.

HUOMAUTUS: Katso asennusohjeista tulostin-CD:llä ominaisuudet, joita ei tueta Windows XP:ssä, Windows Vista®:ssa, Server 2003:ssa, ja Server 2008:ssa (kaikki 32 bittisiä versioita).

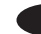

### EL Εντοπισμός ή λήψη των αρχείων εγκατάστασης λογισμικού Μέθοδος 1: Λήψη του HP Easy Start (Windows και OS X)

- 1. Μεταβείτε στη διεύθυνση 123.hp.com/laserjet και κάντε κλικ στην επιλογή Λήψη.
- 2. Ακολουθήστε τις οδηγίες που εμφανίζονται στην οθόνη για να κατεβάσετε και να ανοίξετε το αρχείο εγκατάστασης.
- 3. Ακολουθήστε τις οδηγίες που εμφανίζονται στην οθόνη για να πραγματοποιήσετε εγκατάσταση του λογισμικού.

#### Μέθοδος 2: Λήψη από τη διαδικτυακή τοποθεσία υποστήριξης προϊόντων (Windows και OS X)

- 1. Μεταβείτε στη διεύθυνση www.hp.com/support/colorljM653.
- 2. Επιλέξτε Software and Drivers (Λογισμικό και προγράμματα οδήγησης).
- 3. Κατεβάστε το λογισμικό για το μοντέλο εκτυπωτή και το λειτουργικό σύστημά σας.
- 4. Ανοίξτε το αρχείο εγκατάστασης κάνοντας κλικ στο αρχείο .exe ή .zip, ανάλογα.

#### Μέθοδος 3: Εγκατάσταση από το CD του εκτυπωτή (μόνο στα Windows)

Τοποθετήστε το CD του εκτυπωτή στον υπολογιστή και ακολουθήστε τις οδηγίες που εμφανίζονται στην οθόνη. Για πιο συγκεκριμένες οδηγίες σχετικά με τη διαδικασία εγκατάστασης του λογισμικού, ανατρέξτε στο αρχείο "Σημειώσεις εγκατάστασης" στο CD της συσκευής.

#### Μέθοδος 4: Ρύθμιση με διαχείριση IT (μόνο για Windows)

Επισκεφθείτε τη διεύθυνση hp.com/go/upd για λήψη και εγκατάσταση του HP Universal Print Driver.

ΣΗΜΕΙΩΣΗ: Ανατρέξτε στις σημειώσεις εγκατάστασης στο CD του εκτυπωτή για να δείτε τις λειτουργίες που δεν υποστηρίζονται σε Windows XP, Windows Vista®, Server 2003 και Server 2008 (όλα σε εκδόσεις 32 bit).

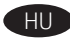

#### A szoftvertelepítő fájlok megkeresése vagy letöltése

#### 1. módszer: Letöltés a HP Easy Start webhelyről (Windows és OS X)

- 1. Keresse fel az 123.hp.com/laserjet webhelyet, és kattintson a Download (Letöltés) gombra.
- 2. Töltse le és futtassa a telepítőfájlt a képernyőn megjelenő útmutatás szerint.
- 3. Telepítse a szoftvert a képernyőn megjelenő útmutatás szerint.

#### 2. módszer: Letöltés a terméktámogatási webhelyről (Windows és OS X)

- 1. Látogasson el a www.hp.com/support/colorljM653 weblapra.
- 2. Válassza a Software and drivers (Szoftverek és illesztőprogramok) lehetőséget.
- 3. Töltse le a nyomtatótípusának és operációs rendszerének megfelelő szoftvert.
- 4. Futtassa a telepítőfájlt: ehhez kattintson az .exe vagy a .zip fájlra.

#### 3. módszer: Telepítés a nyomtató CD-jéről (csak Windows)

Helyezze be a nyomtató CD-lemezét a számítógépbe, és kövesse a képernyőn megjelenő utasításokat. További, speciális szoftvertelepítési utasításokért tekintse meg a termék CD lemezén található Telepítési útmutató fájlt.

#### 4. módszer: Informatikus által felügyelt (csak Windows esetén)

Keresse fel a hp.com/go/upd címet, és töltse le a HP Universal Print Driver illesztőprogramot.

MEGJEGYZÉS: A Windows XP, Windows Vista®, Server 2003 és Server 2008 (minden 32 bites verzió) rendszeren nem támogatott funkciókról a nyomtató CD-jén talál tájékoztatást.

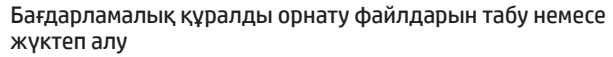

#### 1-әдіс: HP Easy Start (HP оңай іске қосу) бағдарламасын жүктеп алу (Windows және OS X)

- 1. 123.hp.com/laserjet торабына өтіп, Download (Жүктеп алу) түймесін басыңыз.
- 2. Орнату файлын жүктеп алып, орнату үшін экрандағы нұсқауларды орындаңыз.
- 3. Бағдарламалық құралдарды орнатуды іске асыру үшін экрандағы нұсқауларды орындаңыз.

#### 2-әдіс: Өнімді қолдау веб-торабынан жүктеп алу (Windows және OS X)

- 1. www.hp.com/support/colorljM653 торабына өтіңіз.
- 2. Software and Drivers (Бағдарламалық құрал мен драйверлер) тармағын таңдаңыз.
- 3. Принтер үлгісі мен операциялық жүйе үшін бағдарламалық құралды жүктеп алыңыз.
- 4. Осы .exe немесе .zip файлын қажетінше басу арқылы орнату файлын іске қосыңыз.

#### 3-әдіс: Принтердің ықшам дискісінен орнату (тек Windows)

Принтердің CD дискісін компьютерге салып, экрандағы нұсқауларды орындаңыз. Бағдарламалық құралдарды орнату жөніндегі нақтырақ нұсқауларды өнімнің ықшам дискісіндегі «Install Notes» (Орнату ескертпелері) файлынан қараңыз.

#### 4-әдіс: АТ басқаратын орнату (тек Windows)

HP әмбебап баспа драйверін жүктеп алу және орнату үшін hp.com/go/upd торабына кіріңіз.

ЕСКЕРТПЕ: Windows XP, Windows Vista®, Server 2003 және Server 2008 (барлық 32 биттік нұсқалар) қолдамайтын функцияларды принтердің ықшам дискісіндегі орнату ескертпелерін қараңыз.

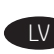

## Programmatūras instalācijas failu atrašana vai lejupielāde

#### Pirmā metode: HP Easy Start lejupielāde (Windows un OS X)

- 1. Atveriet vietni 123.hp.com/laserjet un noklikšķiniet uz Download (Lejupielādēt).
- 2. Izpildiet ekrānā redzamās instrukcijas, lai lejupielādētu un palaistu instalācijas failu.
- 3. Izpildiet ekrānā redzamās instrukcijas, lai palaistu programmatūras instalēšanu.

#### Otrā metode: Lejupielāde no izstrādājuma atbalsta vietnes (Windows un OS X)

- 1. Apmeklējiet vietni www.hp.com/support/colorljM653.
- 2. Atlasiet Software and Drivers (Programmatūra un draiveri).
- 3. Lejupielādējiet jūsu printera modelim un operētājsistēmai atbilstošo programmatūru.
- 4. Palaidiet instalācijas failu, noklikšķinot uz .exe vai .zip faila.

#### Trešā metode: Instalēšana no printera kompaktdiska (tikai Windows)

Ievietojiet printera kompaktdisku datorā un izpildiet ekrānā redzamās instrukcijas. Plašākai informācijai par programmatūras instalēšanu skatiet failu Install Notes iekārtas kompaktdiskā.

#### 4. metode: IT pārvaldītā iestatīšana (tikai Windows)

Atveriet vietni hp.com/go/upd un pēc tam lejupielādējiet un instalējiet HP universālais drukas draiveri.

PIEZĪME. Informāciju par funkcijām, kas netiek atbalstītas operētājsistēmā Windows XP, Windows Vista®, Server 2003 un Server 2008 (visas 32 bitu versijas), skatiet instalēšanas piezīmēs, kas ir pieejamas printera kompaktdiskā.

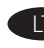

#### LT Suraskite arba atsisiųskite programinės įrangos diegimo failus

#### 1 būdas: atsisiųskite "HP Easy Start" ("Windows" ir OS X)

- 1. Eikite į 123.hp.com/laseriet ir spustelėkite Download (Atsisiųsti).
- 2. Pagal ekrane pateikiamas instrukcijas atsisiųskite ir paleiskite diegimo failą.
- 3. Vadovaudamiesi ekrane pateikiamomis instrukcijomis paleiskite programinės įrangos diegimą.

#### 2 būdas: atsisiųskite failus iš gaminio pagalbos svetainės  $(Mindows"$  ir "OS  $X"$ )

- 1. Eikite į www.hp.com/support/colorljM653.
- 2. Pasirinkite Software and drivers (Programinė įranga ir tvarkyklės).
- 3. Atsisiųskite savo spausdintuvo modeliui skirtą programinę įrangą ir operacinę sistemą.
- 4. Paleiskite diegimo failą spustelėdami .exe arba .zip failą (pagal poreikį).

#### 3 būdas: Įdiekite iš spausdintuvo CD (tik "Windows")

Įdėkite spausdintuvo kompaktinį diską į kompiuterį ir vadovaukitės ekrane pateikiamomis instrukcijomis. Išsamesnės programinės įrangos diegimo instrukcijos pateiktos gaminio kompaktiniame diske esančiame faile "Install Notes" (Diegimo pastabos).

#### 4 būdas: atlikite sąranką keisdami IT nuostatas (tik "Windows")

Apsilankykite hp.com/go/upd, norėdami atsisiųsti ir įdiegti "HP Universal Print Driver".

PASTABA. Daugiau informacijos apie funkcijas, kurios nėra palaikomos operacinėse sistemose "Windows XP", "Windows Vista®", "Server 2003" ir "Server 2008" (32 bitų versijose), galite rasti programinės įrangos diegimo instrukcijose, esančiose spausdintuvo CD.

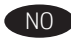

#### Finne eller laste ned programvareinstallasjonsfilene

Metode 1: Last ned HP Easy Start (Windows og OS X)

- 1. Gå til 123.hp.com/laserjet og klikk på Last ned.
- 2. Følg instruksjonene på skjermen for å laste ned og åpne installasjonsfilen.
- 3. Følg instruksjonene på skjermen for å starte installeringen av programvaren.

#### Metode 2: Last ned fra nettstedet for produktstøtte (Windows og OS X)

- 1. Gå til www.hp.com/support/colorljM653.
- 2. Velg Programvare og drivere.
- 3. Last ned programvaren for skrivermodellen og operativsystemet.
- 4. Åpne installasjonsfilen ved å klikke på .exe- eller .zip-filen etter behov.

#### Metode 3: Installere fra skriver-CD-en (bare Windows)

Sett CD-en inn i datamaskinen, og følg instruksjonene på skjermen. Se filen med installeringsmerknader på produkt-CD-en for mer spesifikke instruksjoner for programvareinstallering.

#### Metode 4: IT-administrert oppsett (bare Windows)

Gå til hp.com/go/upd for å laste ned og installere HP Universal Print Driver.

MERK: Se installeringsmerknadene på skriver-CD-en for funksjoner som ikke støttes i Windows XP, Windows Vista®, Server 2003 og Server 2008 (32-biters versjoner).

#### Znajdowanie lub pobieranie plików instalacyjnych oprogramowania PL Sposób 1: Pobranie narzędzia HP Easy Start (systemy Windows i OS X)

- 1. Przejdź na stronę 123.hp.com/laserjet, a następnie kliknij przycisk Download (Pobierz).
- 2. Aby pobrać i uruchomić plik instalacyjny, postępuj zgodnie z instrukcjami wyświetlanymi na ekranie.
- 3. Aby rozpocząć instalację oprogramowania, postępuj zgodnie z instrukcjami wyświetlanymi na ekranie.

#### Sposób 2: Pobranie z witryny wsparcia produktu (systemy Windows i OS X)

- 1. Przejdź na stronę www.hp.com/support/colorljM653.
- 2. Wybierz opcję Software and Drivers (Sterowniki i oprogramowanie).
- 3. Pobierz oprogramowanie dla swojego modelu drukarki i systemu operacyjnego.
- 4. Uruchom plik instalacyjny, klikając plik .exe lub .zip.

### Sposób 3: Instalacja z dostarczonej z drukarką płyty CD (tylko system Windows)

Włóż płytę CD dołączoną do drukarki do napędu komputera i postępuj zgodnie z instrukcjami wyświetlanymi na ekranie. Więcej informacji na temat instalacji oprogramowania zawiera plik "Uwagi na temat instalacji" na dołączonej do produktu płycie CD.

#### Sposób 4: Konfiguracja zarządzana przez dział IT (tylko system Windows)

Przejdź na stronę hp.com/go/upd, aby pobrać i zainstalować sterownik HP Universal Print Driver.

UWAGA: Informacje o funkcjach nieobsługiwanych w systemach Windows XP, Windows Vista®, Server 2003 i Server 2008 (wszystkie systemy w wersjach 32-bitowych) podano w uwagach na temat instalacji zamieszczonych na płycie CD dołączonej do drukarki.

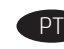

#### Localizar ou baixar os arquivos de instalação do software

#### Método 1: Faça download do HP Easy Start (Windows e OS X)

- 1. Acesse 123.hp.com/laserjet e clique em Fazer download.
- 2. Siga as instruções na tela para fazer download do arquivo de instalação e para iniciá-lo.

3. Siga as instruções da tela para executar a instalação do software.

#### Método 2: Faça download do site de suporte do produto (Windows e OS X)

- 1. Acesse www.hp.com/support/colorljM653.
- 2. Selecione Software e drivers.
- 3. Faça download do software para seu modelo de impressora e sistema operacional.
- 4. Inicie o arquivo de instalação clicando no arquivo .exe ou .zip, conforme necessário.

#### Método 3: Instale do CD da impressora (somente Windows)

Insira o CD da impressora no computador e siga as instruções na tela. Para instruções de instalação de software mais específicas, consulte o arquivo Notas de Instalação do CD do produto.

#### Método 4: Configuração gerenciada por TI (somente Windows)

Acesse hp.com/go/upd para fazer download do HP Universal Print Driver e instalá-lo.

NOTA: Consulte as notas de instalação no CD da impressora para saber quais recursos não são suportados no Windows XP, Windows Vista®, Server 2003 e Server 2008 (todas as versões de 32 bits).

#### RO Localizarea sau descărcarea fişierelor de instalare a software-ului Metoda 1: Descărcarea instrumentului HP Easy Start (Windows şi OS X)

- 1. Accesați 123.hp.com/laserjet și faceți clic pe Download (Descărcare).
- 2. Urmaţi instrucţiunile de pe ecran pentru a descărca şi lansa fişierul de instalare.
- 3. Urmaţi instrucţiunile de pe ecran pentru a executa instalarea software-ului.

#### Metoda 2: Descărcarea de pe site-ul Web de asistenţă pentru produs (Windows şi OS X)

- 1. Accesati www.hp.com/support/colorljM653.
- 2. Selectați Software and Drivers (Software și drivere).
- 3. Descărcați software-ul pentru modelul de imprimantă şi sistemul dvs. de operare.
- 4. Lansaţi fişierul de instalare făcând clic pe fişierul .exe sau .zip, după caz.

#### Metoda 3: Instalarea de pe CD-ul imprimantei (numai Windows)

Introduceți CD-ul imprimantei în computer și urmați instrucțiunile de pe ecran. Pentru instrucțiuni specifice de instalare a softwareului, consultați fișierul Install Notes (Note de instalare) de pe CD-ul produsului.

#### Metoda 4: Configurarea gestionată de IT (numai Windows)

Vizitaţi hp.com/go/upd pentru a descărca şi instala driverul de imprimare universal HP.

NOTĂ: Consultaţi notele de instalare de pe CD-ul imprimantei, pentru caracteristicile care nu sunt acceptate în Windows XP, Windows Vista®, Server 2003 şi Server 2008 (toate versiunile pe 32 de biţi).

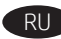

#### Поиск или загрузка файлов установки программного обеспечения

#### Метод 1. Скачивание HP Easy Start (Windows и OS X)

- 1. Перейдите на сайт 123.hp.com/laserjet и нажмите Download (Скачать).
- 2. Следуя инструкциям на экране, скачайте и запустите файл установки.
- 3. Следуя инструкциям на экране, запустите установку программного обеспечения.

#### Метод 2. Скачивание с сайта поддержки устройства (Windows и OS X)

- 1. Перейдите на сайт www.hp.com/support/colorliM653.
- 2. Выберите Software and Drivers (ПО и драйверы).
- 3. Скачайте ПО для своей модели принтера и ОС.
- 4. Щелчком мыши запустите файл установки EXE или ZIP.

#### Метод З. Установка с компакт-диска принтера (только для Windows)

Вставьте в компьютер компакт-диск с ПО принтера и следуйте инструкциям на экране. Подробные инструкции по установке ПО см. на компакт-диске устройства.

#### Метод 4. Установка, выполняемая ИТ-службой (только для **Windows**)

Перейдите на страницу hp.com/go/upd, чтобы скачать и установить универсальный драйвер печати HP Universal Print Driver (UPD).

ПРИМЕЧАНИЕ. Чтобы узнать, какие функции и возможности не поддерживаются в Windows XP, Windows Vista®, Server 2003 и Server 2008 (в 32-разрядных версиях), прочитайте файл с замечаниями по установке на компакт-диске принтера.

## $\overline{SR}$  Pronađite ili preuzmite datoteke za instalaciju softvera Prvi način: Preuzimanje softvera HP Easy Start (Windows i OS X)

- 1. Idite na 123.hp.com/laserjet i izaberite opciju Download (Preuzimanje).
- 2. Pratite uputstva na ekranu da biste preuzeli i pokrenuli instalacionu datoteku.
- 3. Pratite uputstva na ekranu da biste pokrenuli instalaciju softvera.

Drugi način: Preuzimanje sa veb-lokacije za podršku za proizvod (Windows i OS X)

- 1. Idite na www.hp.com/support/colorliM653.
- 2. Izaberite opciju Software and Drivers (Softver i upravljački programi).
- 3. Preuzmite softver za vaš model štampača i operativni sistem.
- 4. Pokrenite datoteku instalacije klikom na .exe ili .zip datoteku, u zavisnosti od slučaja.

#### Treći način: Instaliranje sa CD-a štampača (samo Windows)

Stavite CD štampača u računar i pratite uputstva na ekranu. Pogledajte datoteku Install Notes (Napomene o instaliranju) na CD-u za uređaj da biste videli detaljna uputstva za instaliranje softvera.

#### Četvrti način: Podešavanje kojim upravlja IT (samo Windows)

Posetite hp.com/go/upd da biste preuzeli i instalirali HP univerzalni upravljački program za štampanje.

NAPOMENA: Pogledajte napomene o instalaciji na CD-u štampača da biste videli koje funkcije nisu podržane u sistemima Windows XP. Windows Vista®, Server 2003 i Server 2008 (sve 32-bitne verzije).

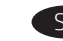

#### Vyhľadanie alebo prevzatie inštalačných súborov softvéru

#### Metóda č. 1: prevzatie aplikácie HP Easy Start (systémy Windows  $a$   $05X$

- 1. Prejdite na stránku 123.hp.com/laserjet a kliknite na tlačidlo Download (Prevziať).
- 2. Postupujte podľa pokynov na obrazovke, čím prevezmete a spustíte inštalačný súbor.
- 3. Postupuite podľa pokynov na obrazovke, čím spustíte inštaláciu softvéru.

#### Metóda č. 2: Prevzatie z webovej stránky podpory produktu (systém Windows a OS X)

- 1. Prejdite na stránku www.hp.com/support/colorljM653.
- 2. Vyberte položku Software and Drivers (Softvér a ovládače).
- 3. Prevezmite softvér určený pre váš model tlačiarne a operačný systém.
- 4. Spustite inštalačný súbor kliknutím podľa potreby na súbor .exe alebo zin.

#### Metóda č. 3: inštalácia z disku CD tlačiarne (len systém Windows)

Do počítača vložte disk CD tlačiarne a postupujte podľa pokynov na obrazovke. Podrobnejší postup inštalácie softvéru nájdete v súbore Poznámky k inštalácii na disku CD dodanom so zariadením.

#### Metóda č. 4: Spravovaná inštalácia IT (len systém Windows)

Prejdite na stránku hp.com/go/upd a prevezmite a nainštalujte ovládač HP Universal Print Driver.

POZNÁMKA: Informácie o funkciách, ktoré nemajú podporu v systémoch Windows XP, Windows Vista®, Server 2003 a Server 2008 (všetky 32-bitové verzie), nájdete na disku CD tlačiarne.

#### Solonia Poiščite ali prenesite datoteke za namestitev programske opreme

- 1. način: prenos s spletnega mesta HP Easy Start (Windows in OS X)
- 1. Obiščite spletno mesto 123.hp.com/laseriet in kliknite Prenos.
- 2. Upoštevajte navodila na zaslonu, da prenesete in zaženete namestitveno datoteko.
- 3. Upoštevajte navodila na zaslonu, da začnete namestitev programske opreme.

#### 2. način: prenos s spletnega mesta s podporo za izdelek (Windows in OS X)

- 1. Obiščite spletno mesto www.hp.com/support/colorljM653.
- 2. Izberite Programska oprema in gonilniki.
- 3. Prenesite programsko opremo za svoj model tiskalnika in operacijski sistem.
- 4. Zaženite namestitveno datoteko tako, da kliknete ustrezno datoteko .exe ali .zip.

#### 3. način: namestitev s CD-ja tiskalnika (samo Windows)

Vstavite CD tiskalnika v računalnik in upoštevajte navodila na zaslonu. Podrobnejša navodila o namestitvi programske opreme naidete v datoteki z navodili za namestitev na CD-iu izdelka.

#### 4. način: namestitev, ki jo upravlja oddelek za IT (samo Windows)

Obiščite spletno mesto hp.com/go/upd ter prenesite in namestite HP Universal Print Driver (HP-jev univerzalni gonilnik tiskalnika).

OPOMBA: Informacije o funkcijah, ki niso podprte v sistemih Windows XP, Windows Vista®, Server 2003 in Server 2008 (vse 32-bitne različice), najdete v opombah o namestitvi na CD-ju tiskalnika.

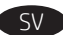

#### Lokalisera eller ladda ned programinstallationsfilerna

## Metod 1: Hämta HP Easy Start (Windows och OS X)

## 1. Gå till 123.hp.com/laserjet och klicka på Hämta.

- 2. Följ instruktionerna på skärmen för att hämta och starta installationsfilen.
- 3. Följ anvisningarna på skärmen för att köra programvaruinstallationen.

#### Metod 2: Hämta från webbplatsen för produktsupport (Windows och OS X)

- 1. Gå till www.hp.com/support/colorljM653.
- 2. Välj Programvara och drivrutiner.
- 3. Hämta programvaran för din skrivarmodell och operativsystem.
- 4. Starta installationsfilen genom att klicka på .exe- eller .zip-filen efter behov.

#### Metod 3: Installera från skrivarens CD-skiva (endast Windows)

Sätt i CD-skivan i datorn och följ instruktionerna på skärmen. Mer information finns i filen Installationsanvisningar på produktens CD.

#### Metod 4: IT-hanterad installation (endast Windows)

Besök sidan hp.com/go/upd för att hämta och installera HP Universal Print Driver.

OBS: I installationsanmärkningarna på skrivarens CD-skiva anges vilka funktioner som inte stöds i Windows XP, Windows Vista®, Server 2003 och Server 2008 (alla 32-bitarsversioner).

#### Yazılım yükleme dosyalarının yerini belirleyin veya dosyaları indirin

#### 1. Yöntem: HP Easy Start'ı indirin (Windows ve OS X)

- 1. 123.hp.com/laserjet adresine gidip İndir'e tıklayın.
- 2. Yükleme dosyasını indirmek ve başlatmak için ekrandaki yönergeleri izleyin.
- 3. Yazılım yüklemesini çalıştırmak için ekrandaki yönergeleri izleyin.

#### 2. Yöntem: Ürün Destek web sitesinden indirin (Windows ve OS X)

- 1. www.hp.com/support/colorljM653 adresine gidin.
- 2. Yazılım ve Sürücüler seçeneğini belirleyin.
- 3. Yazıcı modeliniz ve işletim sisteminize uygun yazılımı indirin.
- 4. Gerektiği şekilde .exe veya .zip dosyasına tıklayarak yükleme dosyasını başlatın.

#### 3. Yöntem: Yazıcı CD'sinden yükleyin (yalnızca Windows)

Yazıcı CD'sini bilgisayara takın ve ekrandaki yönergeleri uygulayın. Daha spesifik yazılım yükleme talimatları için ürün CD'sindeki Yükleme Notları dosyasına bakın.

#### 4. Yöntem: BT yönetimli kurulum (yalnızca Windows)

HP Universal Print Driver'ı indirmek ve kurmak için hp.com/go/upd adresine gidin.

NOT: Windows XP, Windows Vista®, Server 2003, ve Server 2008'de (tüm 32 bit sürümleri) desteklenmeyen özellikler için yazıcı CD'si üzerindeki kurulum notlarına bakın.

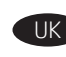

#### Визначення розташування або завантаження файлів для інсталяції програмного забезпечення

#### Спосіб 1. Завантаження HP Easy Start (для ОС Windows і OS X)

- 1. Відвідайте сторінку 123.hp.com/laserjet і натисніть кнопку Download (Завантажити).
- 2. Дотримуючись указівок на екрані, завантажте й запустіть файл для інсталяції.
- 3. Дотримуючись указівок на екрані, запустіть процес інсталяції програмного забезпечення.

#### Спосіб 2. Завантаження з веб-сайту підтримки виробу (для ОС Windows i OS X)

- 1. Відвідайте сторінку www.hp.com/support/colorljM653.
- 2. Виберіть Software and Drivers (Програмне забезпечення та драйвери).
- 3. Завантажте програмне забезпечення, яке відповідає вашій моделі принтера та операційній системі.
- 4. За необхідності можна запустити файл для інсталяції, вибравши файл .exe або .zip.

#### Спосіб 3. Установка з компакт-диску принтера (лише для ОС Windows)

Вставте компакт-диск із комплектації принтера в комп'ютер і дотримуйтеся вказівок на екрані. Докладніші вказівки щодо інсталяції програмного забезпечення див. у файлі «Вказівки щодо інсталяції» на компакт-диску з комплекту виробу.

#### Спосіб 4. Клієнтське налаштування (лише для ОС Windows)

Зі сторінки hp.com/go/upd можна завантажити й інсталювати драйвер HP Universal Print Driver.

ПРИМІТКА. Перегляньте інструкції зі встановлення на компактдиску принтера щодо функцій, які не підтримуються у Windows XP, Windows Vista®, Server 2003 і Server 2008 (для 32-бітних версій).

## AR ) تحديد موقع ملفات تثبيت البرنامج أو تنزيلها

## الطريقة 1: تنزيل HP Easy Start وOS X) HP Easy Start

1. انتقل الى 123.hp.com/laserjet وانقر فوق **تنز بل**.

2. اتبع الإرشادات الظاهرة على الشاشة لتنزيل ملف التثبيت وتشغيله.

3. اتبع الارشادات الظاهرة على الشاشة لتشغيل عملية تثبيت البر نامج.

#### الطريقة 2: التنزيل من موقع الويب الخاص بدعم المنتج (OS X<sub>9</sub> Windows)

1. انتقل الى www.hp.com/support/colorliM653

### 2. حدد البرامج وبرامج التشغيل.

- 3. قم بتنزيل البرنامج الخاص بطراز طابعتك ونظام التشغيل.
- 4. قم بتشغيل ملف التثبيت من خلال النقر على ملف .exe أو .zip حسب الضرورة.

## الطريقة 3: التثبيت من القرص المدمج الخاص بالطابعة (Windows فقط)

أدخل القرص المدمج الخاص بالطابعة في جهاز الكمبيوتر، واتبع الإرشادات التبي تظهر على الشاشة. راجع ملف ملاحظات التثبيت الموجود على القرص المدمج الخاص بالمنتج للحصول على المزيد من إرشادات تثبيت البرنامج المحددة.

#### الطريقة 4: الإعداد المُدار بتقنية المعلومات (Windows فقط)

تفضل بزيارة hp.com/go/upd لتنزيل برنامج تشغيل الطباعة العام من HP وتثبيته.

ملاحظة: راجع ملاحظات التثبيت الموجودة على قرص الطابعة المضغوط للاطلاع على الميزات غير المدعومة في Windows XP. و@Windows Vista، وServer 2008، وServer 2008 (جميع إصدارات 32 بت).

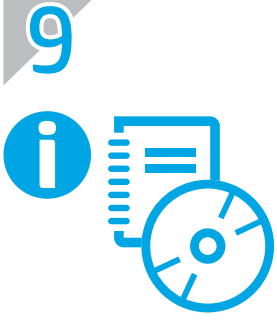

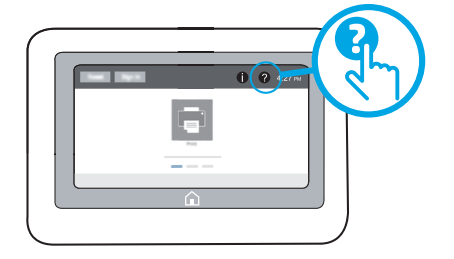

For information on firmware updates, advanced configuration using the Embedded Web Server, and remote and mobile printing using HP ePrint, see the User Guide on the printer CD or go to www.hp.com/support/colorliM653. Press the Help ? button on the printer control panel to access Help topics.

Pour obtenir plus d'informations sur les mises à jour de micrologiciels, la configuration avancée à l'aide du serveur Web intégré, et sur l'impression à distance et mobile par l'intermédiaire de HP ePrint, consultez le Manuel de l'utilisateur sur le CD de l'imprimante ou rendez-vous sur www.hp.com/support/colorljM653. Appuyez sur le bouton Aide  $\Omega$  sur le panneau de commande de l'imprimante pour accéder aux rubriques d'aide.

Informationen zu Firmware-Updates, zur erweiterten Konfiguration über den integrierten Web-Server sowie Remote- und mobiles Drucken mit HP ePrint, finden Sie im Benutzerhandbuch, auf der Drucker-CD oder unter www.hp.com/support/colorljM653. Berühren Sie die Hilfe-Schaltfläche 2 auf dem Bedienfeld des Druckers, um auf die Hilfethemen zuzugreifen.

IT Per informazioni sugli aggiornamenti del firmware, sulla configurazione avanzata con il server Web incorporato e la stampa remota e da dispositivi mobili con HP ePrint, vedere la Guida utente nel CD della stampante o accedere a www.hp.com/support/colorljM653. Per accedere agli argomenti della Guida, premere il pulsante Guida sul pannello di controllo della stampante.

Para obtener información acerca de las actualizaciones del firmware, la configuración avanzada utilizando el Servidor web incorporado y la impresión remota y móvil utilizando HP ePrint, consulte la Guía de usuario en el CD de la impresora o vaya a www.hp.com/support/colorliM653. Toque el botón **a** Ayuda en el panel de control de la impresora para acceder a los temas de ayuda.

За информация за актуализации на фърмуера, разширено конфигуриране чрез използване на Embedded Web Server, както и отдалечен и мобилен печат чрез HP ePrint, вижте ръководството на потребителя на диска за принтера или посетете www.hp.com/support/colorljM653. Натиснете бутона Неlp (Помощ) ? на панела за управление на принтера за достъп до темите с помощна информация.

Per obtenir informació sobre les actualitzacions de firmware, la configuració avançada mitjançant l'Embedded Web Server i la impressió mòbil i remota amb HP ePrint, consulteu la Guia de l'usuari al CD de la impressora o aneu a www.hp.com/support/colorljM653. Premeu el botó Ajuda  $\bullet$  al tauler de control de la impressora per accedir als temes de l'ajuda.

Informacije o aktualizacijama firmvera, naprednoj konfiguraciji uz pomoć značajke Embedded Web Server te daljinskom i mobilnom ispisu uz pomoć značajke HP ePrint, pogledajte Korisnički priručnik na CD-u isporučenom uz pisač ili idite na web-mjesto www.hp.com/support/colorliM653. Pritisnite gumb Pomoć na upravljačkoj ploči pisača za pristup temama za pomoć.

Informace o aktualizaci firmwaru, pokročilé konfiguraci pomocí integrovaného webového serveru a vzdáleném a mobilním tisku pomocí služby HP ePrint najdete v uživatelské příručce na disku CD tiskárny, případně navštivte stránku www.hp.com/support/colorljM653. Po stisknutí tlačítka Nápověda 2 na ovládacím panelu tiskárny se zobrazí témata nápovědy.

DA For oplysninger om firmwareopdateringer, avanceret konfiguration vha. Embedded Web Server, og fjern- og mobiludskrivning vha. HP ePrint henvises til brugervejledningen på printer-cd'en eller til www.hp.com/support/colorliM653. Tryk på knappen Hjælp på printerens kontrolpanel for at få adgang til hjælpeemner.

NL Raadpleeg voor meer informatie over firmware-updates, geavanceerde configuratie met de geïntegreerde webserver en extern en mobiel afdrukken met HP ePrint de gebruikershandleiding op de printer-cd of ga naar www.hp.com/support/colorljM653. Druk op de knop Help  $\bullet$  op het bedieningspaneel van de printer voor toegang tot help-onderwerpen.

Teavet püsivara uuenduste, täpsema konfiguratsiooni, sardveebiserveri kasutamise ning HP ePrintiga kaug- ja mobiilse printimise kohta leiate printeri CD-l olevast kasutusjuhendist või veebisaidilt www.hp.com/support/colorljM653. Spikriteemade avamiseks vajutage printeri juhtpaneelil nuppu Help (Spikker) ?.

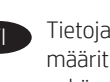

Tietoja laiteohjelmistopäivityksistä, lisäasetusten määrittämisestä sisällytetyn verkkopalvelimen käytöstä ja etäsekä mobiilitulostamisesta käyttäen HP:n ePrint-tulostusta, löydät käyttöoppaasta tulostin-CD:llä tai verkkosivulta www.hp.com/support/colorljM653. Voit käyttää tulostimen ohjetta valitsemalla ohjauspaneelissa olevan Ohje  $\Omega$ -painikkeen.

EL Για πληροφορίες σχετικά με ενημέρωση λογισμικού, προηγμένη εγκατάσταση χρησιμοποιώντας τον Ενσωματωμένο web server και την απομακρυσμένη σάρωση και τη σάρωση από κινητό με τη χρήση του HP ePrint, ανατρέξτε στον Οδηγό χρήσης στο CD του εκτυπωτή ή μεταβείτε στη διεύθυνση www.hp.com/support/colorljM653. Πατήστε το κουμπί Βοήθειας ? στον πίνακα ελέγχου του εκτυπωτή για να αποκτήσετε πρόσβαση στα θέματα της Βοήθειας.

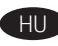

HU A firmware-frissítésekkel, a beágyazott webkiszolgálóval végzett speciális konfigurációval, a távoli és a HP ePrint segítségével végzett mobilnyomtatásról a nyomtató CD-jén lévő Használat útmutatóban vagy a következő weblapon talál tájékoztatást: www.hp.com/support/colorljM653. A súgótémaköröket a nyomtató vezérlőpultján található Súgó  $\Omega$  gomb megnyomásával nyithatja meg.

KK Микробағдарламаны жаңарту, енгізілген веб-сервердің көмегімен қосымша конфигурациялау, HP ePrint мүмкіндігін пайдаланып алыстан және мобильді басып шығару туралы ақпаратты принтердің ықшам дискісіндегі пайдаланушы нұсқаулығынан қараңыз немесе www.hp.com/support/colorljM653 торабына өтіңіз. Анықтама бөлімдеріне қол жеткізу үшін принтердің басқару панеліндегі Анықтама Р түймешігін басыңыз.

LV Informāciju par aparātprogrammatūras atjauninājumiem, papildu konfigurāciju ar iegulto tīmekļa serveri, attālo un mobilo druku ar HP ePrint skatiet lietotāja rokasgrāmatā, kas ir pieejama printera kompaktdiskā, vai pārejiet uz vietni www.hp.com/support/colorljM653. Printera vadības panelī nospiediet pogu Palīdzība , lai piekļūtu palīdzības tēmām. Informaciją apie programinės aparatinės įrangos atnaujinimus, papildomą konfigūraciją naudojant integruotą tinklo serverį ir nuotolinį bei mobilų spausdinimą naudojant "HP ePrint", galite rasti vartotojo instrukcijoje, esančioje spausdintuvo CD, arba šioje svetainėje: www.hp.com/support/colorljM653. Norėdami pasiekti žinyno temas, paspauskite spausdintuvo valdymo pulte esantį mygtuką "Help" (Žinynas) $\bigcirc$ .

NO Du finner mer informasjon om fastvareoppdateringer, avansert konfigurering med den innebygde webserveren og ekstern og mobil utskrift med HP ePrint i brukerhåndboken på skriver-CD-en eller ved å gå til www.hp.com/support/colorljM653. Trykk på Hjelp-knappen på skriverens kontrollpanel for å få tilgang til hjelp.

PL Informacje o aktualizacjach oprogramowania i zaawansowanym konfigurowaniu przy użyciu wbudowanego serwera sieciowego oraz o drukowaniu zdalnym i mobilnym przy użyciu usługi HP ePrint można znaleźć w Przewodniku użytkownika zamieszczonym na płycie CD dołączonej do drukarki oraz na stronie internetowej www.hp.com/support/colorljM653. Naciśnij przycisk Pomoc na panelu sterowania drukarki, aby przejść do tematów Pomocy.

 $\blacktriangleright$  Para obter informações sobre atualizações de firmware, configuração avançada com o servidor Web incorporado e impressão móvel e remota usando o HP ePrint, consulte o Guia do usuário no CD da impressora ou acesse www.hp.com/support/colorljM653. Pressione o botão Ajuda  $\bullet$  no painel de controle da impressora para acessar os tópicos da Ajuda.

RO Pentru informații despre actualizările de firmware, configurarea avansată utilizând serverul Web încorporat şi imprimarea de la distanţă şi mobilă utilizând HP ePrint, consultaţi Ghidul pentru utilizator de pe CD-ul imprimantei sau accesaţi www.hp.com/support/colorljM653. Apăsați butonul Ajutor de pe panoul de control al imprimantei pentru a accesa subiectele sectiunii Ajutor.

**RU Информацию об обновлении микропрограммы, о расширенной** настройке с помощью встроенного веб-сервера, об использовании встроенного веб-сервера, удаленной и мобильной печати с помощью HP ePrint см. в руководстве пользователя на компактдиске принтера или на странице www.hp.com/support/colorljM653. Чтобы открыть разделы справки, нажмите кнопку справки ? на панели управления принтера.

Da biste saznali više o ažuriranjima firmvera, naprednom konfigurisanju uz Embedded Web Server, kao i daljinskom i mobilnom štampanju uz HP ePrint, pogledajte vodič za korisnike na CD-u štampača ili posetite www.hp.com/support/colorljM653. Da biste pristupili temama pomoći, pritisnite (dugme za Pomoć) ? na kontrolnoj tabli štampača.

SK Viac informácií o aktualizáciách firmvéru, rozšírenej konfigurácii pomocou vstavaného webového servera a vzdialenej a mobilnej tlači pomocou služby HP ePrint nájdete v používateľskej príručke na disku CD tlačiarne alebo na stránke www.hp.com/support/colorljM653. Stlačením tlačidla Help (Pomocník) na ovládacom paneli tlačiarne otvoríte témy Pomocníka.

SL Informacije o posodobitvah vdelane programske opreme, napredni konfiguraciji uporabi vdelanega spletnega strežnika ter informacije o oddaljenem tiskanju in tiskanju iz prenosne naprave s storitvijo HP ePrint najdete v uporabniškem priročniku na CD-ju tiskalnika ali spletnem mestu www.hp.com/support/colorljM653. Na nadzorni plošči tiskalnika pritisnite gumb »Pomoč« ?, da odprete teme pomoči.

Information om firmware-uppdateringar, avancerad konfiguration med hjälp av den inbäddade webbservern och fjärr- och mobilutskrift med hjälp av HP ePrint hittar du i bruksanvisningen på skrivarens CD-skiva eller om du går till www.hp.com/support/colorljM653. Tryck på Hjälpknappen  $\bullet$  på skrivarens kontrollpanel för att öppna Hjälpguiden.

TR Ürün yazılımı güncellemeleri, Katıştırılmış Web Sunucusu kullanarak gelişmiş yapılandırma ve HP ePrint kullanarak uzaktan ve mobil yazdırma ile ilgili bilgi almak için yazıcı CD'si üzerindeki Kullanıcı Kılavuzuna bakın veya www.hp.com/support/colorljM653 adresine gidin. Yardım konularına erişmek için yazıcı kontrol panelinde bulunan Yardım & düğmesine basın.

UK Відомості щодо оновлень мікропрограм, розширеного настроювання за допомогою вбудованого веб-сервера, віддаленого та мобільного друку за допомогою HP ePrint можна переглянути у посібнику користувача на компакт-диску принтера або за веб-посиланнями www.hp.com/support/colorljM653. Щоб відкрити довідку, натисніть кнопку Help (Довідка) **2** на панелі керування принтера.

اللحصول على معلومات عن تحديثات البرنامج الثابت، والتكوين المتقدم باستخدام خادم الويب المصمن، والطباعة عنّ بُعد وبالأجهزة المحمولة .<br>باستخدام IP ePrint، راجع دلیل المستخدم الموجود علی قرص الطابعة المصغوط أو انتقلّ إلى www.hp.com/support/colorljM653 اضغط على الزر "تعليمات" �� على لوحة التحكم الخاصة بالطابعة للوصول إلى موضوعات التعليمات.

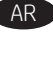

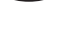

## Copyright and License

© Copyright 2017 HP Development Company, L.P.

Reproduction, adaptation or translation without prior written permission is prohibited, except as allowed under the copyright laws.

The information contained herein is subject to change without notice.

The only warranties for HP products and services are set forth in the express warranty statements accompanying such products and services. Nothing herein should be construed as constituting an additional warranty. HP shall not be liable for technical or editorial errors or omissions contained herein.

## FCC Regulations

This equipment has been tested and found to comply with the limits for a Class A digital device, pursuant to Part 15 of the FCC rules. These limits are designed to provide reasonable protection against harmful interference in a residential installation. This equipment generates, uses, and can radiate radio frequency energy, and if not installed and used in accordance with the instruction manual, may cause harmful interference to radio communications. Operation of this equipment in a residential area is likely to cause harmful interference in which case the user will be required to correct the interference at his own expense.

NOTE: Any changes or modifications to the printer that are not expressly approved by HP could void the user's authority to operate this equipment. Use of a shielded interface cable is required to comply with the Class A limits of Part 15 of FCC rules.

## Trademark Credits

Windows®, Windows® XP, Windows Vista®, Windows® 7, Windows® 8, and Windows Server® are trademarks of the Microsoft Group of companies.

Apple and the Apple logo are trademarks of Apple Inc., registered in the U.S. and other countries.

OS X is a trademark of Apple Inc., registered in the U.S. and other countries.

AirPrint and the AirPrint logo are trademarks of Apple Inc.

# **AirPrint**

## Copyright et licence

© Copyright 2017 HP Development Company, L.P.

La reproduction, l'adaptation ou la traduction de ce document sans l'autorisation écrite préalable de HP est interdite, sauf dans des conditions conformes aux lois relatives au copyright.

Les informations contenues dans ce document peuvent être modifiées sans préavis.

Les seules garanties pour les produits et services HP sont décrites dans les déclarations de garantie expresse qui accompagnent ces produits et services. Les informations contenues dans ce document ne constituent en aucun cas une garantie supplémentaire. HP n'est pas responsable des erreurs d'ordre technique ou éditorial ou des omissions contenues dans ce document.

## Réglementations de la FCC

Ce matériel a été testé et respecte les limitations concernant les équipements numériques de classe A, conformément à l'article 15 de la réglementation FCC. Ces limites sont destinées à assurer une protection suffisante contre les interférences produites dans une installation résidentielle. Cet équipement génère, utilise et peut émettre des fréquences radioélectriques. S'il n'est pas installé et utilisé conformément au manuel d'instructions, il peut provoquer des interférences préjudiciables aux communications radio. L'utilisation de cet équipement dans une zone résidentielle peut provoquer des interférences préjudiciables. Dans un tel cas, il incombe à l'utilisateur de corriger ces interférences à ses propres frais.

REMARQUE : Toute modification apportée au produit sans le consentement de HP peut se traduire par la révocation du droit d'exploitation de l'équipement dont jouit l'utilisateur. Un câble d'interface blindé est requis afin de satisfaire aux stipulations de l'article 15 des réglementations de la FCC sur les appareils de classe A.

## Crédits concernant les marques

Windows®, Windows® XP, Windows Vista®, Windows® 7, Windows® 8, et Windows Server® sont des marques commerciales du groupe de sociétés Microsoft.

Apple et le logo Apple sont des marques commerciales d'Apple, Inc. enregistrés aux Etats-Unis et dans d'autres pays/régions.

OS X est une marque commerciale d'Apple Inc. aux États-Unis et dans d'autres pays/régions.

Le nom et le logo AirPrint sont des marques de commerce d'Apple Inc.

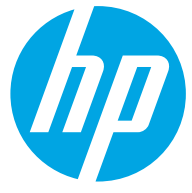

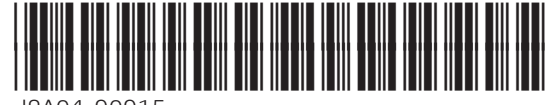

J8A04-90915